SOWLVARE

# LoFi-12 XT

Manual

Rev.1

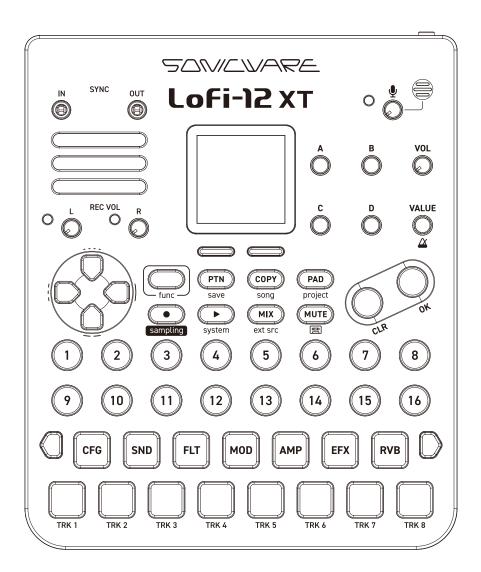

#### FCC regulation warning (for USA)

Note: This equipment has been tested and found to comply with the limits for a Class B digital device, pursuant to part 15 of the FCC Rules. These limits are designed to provide reasonable protection against harmful interference in a residential installation. This equipment generates, uses and can radiate radio frequency energy and, if not installed and used in accordance with the instructions, may cause harmful interference to radio communications. However, there is no guarantee that interference will not occur in a particular installation. If this equipment does cause harmful interference to radio or television reception, which can be determined by turning the equipment off and on, the user is encouraged to try to correct the interference by one or more of the following measures:

- -Reorient or relocate the receiving antenna.
- -Increase the separation between the equipment and receiver.
- -Connect the equipment into an outlet on a circuit different from that to which the receiver is connected.
- -Consult the dealer or an experienced radio/TV technician for help.

#### Legal disclaimers

Sonicware Inc. (hereafter, "SONICWARE") strives to assure that this document is as accurate and current as possible, but will bear no responsibility for any compensation claims or losses due to content included in this document. Moreover, information in this document could be changed without notice. SONICWARE retains the right to change product specifications and programs at any time. SONICWARE will bear no responsibility for any errors depicted in this document.

SONICWARE will bear no responsibility for any losses resulting from the use of this information, functions or performance, regardless of contracts, lack of caution or other conduct.

#### Copyrights and registered trademarks

- · SONICWARE is a registered trademark of Sonicware Inc.
- · MIDI is a registered trademark of the Association of Musical Electronics Industry (AMEI).
- Other company names, product names, standard names and registered trademarks in this document are the property of their respective owners.
- All the trademarks and registered trademarks in this document are not intended to violate the copyrights of their owners, but rather are included for the purpose of identification only.
- Recording from copyrighted sources, including audio files, CDs, records, videos, tapes, broadcasts, streamed content and works of art, without permission of the copyright holder for any purpose other than personal use is prohibited by law.
- · Sonicware Inc. will not assume any responsibility related to infringements of copyrights.
- The content, either built-in or included in this product (such as PCM sample data, audio data, and sound or pattern program data etc.) is copyrighted by SONICWARE Inc. or is used under a license from a third party.

Any musical works created or performed using these contents with this device can be freely recorded and distributed. However, it is strictly prohibited, regardless of whether the content is used as is or altered in format, to license, transfer, sell, resell, redistribute, lend, rent, lease, transmit, enable downloading from or uploading to servers, or use the content in competitive products, including but not limited to actual instruments and collections of sampling data.

#### Important safety precautions

You must read the following precautions in order to use the product safely and prevent accidents.

### < WARNING > Failure to follow these precautions could result in serious harm to the user or even death.

· Operation using an AC adapter

Do not do anything that could exceed the ratings of outlets and other electrical wiring equipment.

Disconnect the AC adapter from the outlet when lightning occurs and when not using it for a long time.

 $\cdot$  Operation using batteries

Use-commercially available 1.5V AA batteries.

Carefully read the precautions of the batteries being used.

Be sure to insert the batteries with +/- ends oriented correctly.

Do not use new and old batteries together. Do not use batteries of different types together.

Remove the batteries when they will not be used for a long time.

If a leak occurs, thoroughly wipe the battery compartment and battery terminals to remove the leaked fluid.

- $\cdot$  Do not open the case and disassemble or modify the product.
- $\cdot$  Do not drop, strike or apply excessive force to the unit.
- $\cdot$  Do not put liquid on or in the unit.
- $\cdot$  Do not put foreign objects into the case.
- · Do not use at a loud volume. Doing so could generate loud volumes that might lead to hearing loss.
- When transferring this unit, use the individual packing box and cushioning material that it came with when purchased new.
- · When the unit is powered on, do not wrap it in cloth, plastic or other materials.
- $\cdot$  Do not step on or apply pressure to the power cord.
- $\cdot$  Do not use in the following environmental conditions. Doing so could cause malfunction.

Locations in direct sunlight, environments that exceed 40° C, or near stoves and other heat sources

Locations with extremely low or high temperatures

Locations with extremely high humidity or where the product could become wet

Locations with frequent vibrations or much dust or sand

· If the unit becomes broken or malfunctions, immediately turn the power off and stop using it.

#### < Usage Precautions >

Failure to follow these precautions could cause injury to the user and physical damage.

• When connecting cables or working with the power of the unit, minimize the input levels of connected devices or turn them off.

Cleaning

If the screen or the case become dirty, wipe them gently with a soft cloth.

Do not use chemicals, including alcohol, benzene, thinner or cleansers.

If this does not clean them, wipe them with a slightly damp cloth that has been wrung out well.

Do not turn the power on until the product is completely dry.

### Introduction

Thank you very much for purchasing a SONICWARE Lofi-12 XT. The Lofi-12 XT is an 8-track compact groovebox that can make any sound into a pleasant lo-fi / low-res sound.

We hope you enjoy using it for many years.

### Key features of the Lofi-12 XT

- 12/24kHz Early-Digital Sound Sampling with 12BIT Sampler mode
- Intuitive & Non-stop Beat Making with Mighty 8-Track Sequencer
- Powerful Signal Processing 8 × Insert FX, Delay, Reverb and Master FX
- Effortless Background Mix-Tape Recording
- Versatile Connectivity with Other Devices
- Extensive Sample Libraries of over 2,500 samples

#### Perform live anywhere

Battery power, a built-in speaker and a microphone enable sampling, producing and performing anywhere

By connecting a smartphone or PC/Mac and using the audio interface functions, you can quickly livestream music you have made.

#### Synchronize with all kinds of devices

By using the USB connector in addition to the MIDI/SYNC connectors, you can connect external synthesizers, drum machines, PCs, etc., and synchronize multiple devices to use them together. It can be synchronized with the Liven series, ELZ\_1 play, and even Teenage Engineering's PO series.

Also, by bridging clock synchronization signals between different types of connectors, such as generating MIDI clock from it's SYNC IN connection, it will be useful at the center of live performances.

### Contents

| Key features of the Lofi-12 XT              | 4  |
|---------------------------------------------|----|
| Names of parts                              | 8  |
| Connection example                          | 10 |
| Basic Operations - General                  | 11 |
| Preparing a power supply                    | 11 |
| Starting up ·····                           | 11 |
| Turning the unit off                        | 11 |
| Basic Operations                            | 12 |
| Adjusting the overall volume                | 12 |
| Adjusting the speakers and headphone        | S  |
| volume ·····                                | 12 |
| Direction, the OK and CLR buttons…          | 12 |
| Control and VALUE knobs                     | 13 |
| Function button                             | 13 |
| 15PADs ·····                                | 14 |
| PARAMETER PAD ·····                         | 14 |
| TRACK PAD ·····                             | 14 |
| Lofi-12XT Project Structure                 | 15 |
| Project overview                            | 16 |
| Track overview ·····                        | 16 |
| Pattern overview                            | 16 |
| Song overview                               | 16 |
| Pattern Playback and Basic Functions        | 17 |
| Common display items on the screens         | 17 |
| Selecting patterns                          | 18 |
| Playing patterns                            | 18 |
| Selecting pattern 17 and higher             | 18 |
| Reloading patterns                          | 19 |
| Adjusting the volume of individual patterns | 19 |
| Play a pattern from another project         | 20 |
| Changing the tempo                          | 21 |
| Changing tempo                              | 22 |
| Set the swing                               | 22 |
| Setting the metronome                       | 22 |
| Setting pre-count                           | 22 |
| MIXER ·····                                 | 23 |
| Adjusting the mixer                         | 23 |
| Setting the master effect                   | 24 |
| External input function                     | 26 |
| Track Operations                            | 28 |
| Selecting samples                           | 28 |
| Muting tracks                               | 29 |

|   | Muting selected tracks at once                                  | 30   |
|---|-----------------------------------------------------------------|------|
|   | Setting Global mute                                             | 31   |
|   | Using the D-pad Roll                                            | 32   |
|   | Playing in PAD mode                                             | 33   |
|   | Changing scale                                                  | 35   |
| S | ample File Setup                                                | 38   |
|   | Sample files that can be used with Lofi-12 XT                   | 38   |
|   | Sample Slots                                                    | 38   |
|   | The folder structure in Lofi-12 XT $ \cdots $                   | 39   |
| S | ample File Setup -Sampling                                      | 40   |
|   | Sampling                                                        | 40   |
|   | Selecting the recording source                                  | 41   |
|   | Name of the recorded file                                       | 43   |
| S | ample File Setup -Converting                                    | 44   |
| S | ample File Setup - Importing                                    | 47   |
|   | Importing files that can be used with Lofi-12 $\ensuremath{XT}$ | 47   |
|   | ample File Setup - Loading into Samp                            | le   |
| S | ilots - ·····                                                   | 48   |
|   | How to load samples into sample slots                           | 48   |
|   | Select a sample and load it into the sam                        | nple |
|   | slots ·····                                                     | 49   |
|   | TAG SEARCH operation                                            | 49   |
|   | Tagging samples                                                 | 52   |
|   | Select a sample from the SAMPL POOL                             |      |
|   | and load it into the sample slots                               | 53   |
|   | SAMPLE POOL operations                                          | 54   |
|   | Loading files into sample slots                                 | 56   |
|   | Deleting files ·····                                            | 56   |
|   | Loading a sample into a selected sample                         | е    |
|   | slot·····                                                       | 57   |
|   | Update the audio file database                                  | 59   |
|   | unctions of Parameter Pads                                      |      |
| C | ONFIG page ·····                                                | 60   |
|   | Setting sequencer                                               | 60   |
|   | Copying and extending sequences ···                             | 61   |
|   | Setting sequencer effects                                       | 62   |
| S | OUND page ·····                                                 | 63   |
|   | Editing a sample                                                | 63   |
|   | Editing the track voice mode                                    | 65   |
|   | GLIDE setting (When MONO)                                       | 67   |
|   | Arpeggiator settings (When POLY)                                | 67   |
|   | Slice mode ·····                                                | 68   |

### Contents

| Slicing samples (Manual slicing)                                                                                                    | 69                                                                                                    |
|----------------------------------------------------------------------------------------------------|----------------------------------------------------------------------------------------------------|
| Slicing samples (Automatic slicing)                                                                                                    | 71                                                                                                    |
| Adjusting slice parameters                                                                                                    | 72                                                                                                    |
| Saving slice                                                                                                    | 73                                                                                                    |
| FILTER page ·····                                                                                                    | 74                                                                                                    |
| Editing filter                                                                                                    | 74                                                                                                    |
| Adjusting filter envelopes                                                                                                    | 75                                                                                                    |
| MODULATION page ·····                                                                                                    | 76                                                                                                    |
| Editing LFO1 and LFO2                                                                                                    | 76                                                                                                    |
| Modulation targets ·····                                                                                                    | 79                                                                                                    |
| AMP page ·····                                                                                                    | 80                                                                                                    |
| Editing envelope, panning and volume                                                                                                    | 80                                                                                                    |
| Adjusting amount of send to SEND FX                                                                                                    | 82                                                                                                    |
| EFFECT page ·····                                                                                                    | 83                                                                                                    |
| Setting EFX ·····                                                                                                    | 83                                                                                                    |
| REVERB/DELAY page ·····                                                                                                    | 85                                                                                                    |
| Editing Delay and Reverb                                                                                                    | 85                                                                                                    |
| Creating Patterns                                                                                                    |                                                                                                    |
| Step Sequencer Overview                                                                                                    | 88                                                                                                    |
| Overview                                                                                                    | 88                                                                                                    |
| Lofi-12 XT step sequencer features                                                                                                    | 88                                                                                                    |
|                                                                                                    |                                                                                                    |
| Creating Sequences - Step recording                                                                                                    | 90                                                                                                    |
| Creating Sequences - Step recording<br>Basic operations ·····                                                                                                    | <b>90</b><br>90                                                                                          |
|                                                                                                    |                                                                                                    |
| Basic operations                                                                                                    | 90                                                                                                    |
| Basic operations<br>Selecting steps 17 and higher                                                                                                    | 90<br>91                                                                                                 |
| Basic operations<br>Selecting steps 17 and higher<br>Inputting tied-notes (long sounds)                                                                                                    | 90<br>91<br>92                                                                                           |
| Basic operations<br>Selecting steps 17 and higher<br>Inputting tied-notes (long sounds)<br>Creating Sequences - Real-time recording<br>Basic operations<br>Creating Sequences - Direct recording                                                                                                    | 90<br>91<br>92<br><b>93</b>                                                                              |
| Basic operations ······<br>Selecting steps 17 and higher ······<br>Inputting tied-notes (long sounds) ···<br>Creating Sequences - Real-time recording<br>Basic operations ·····<br>Basic operations ·····                                                                                                    | 90<br>91<br>92<br><b>93</b><br>93                                                                        |
| Basic operations ······<br>Selecting steps 17 and higher ······<br>Inputting tied-notes (long sounds) ···<br>Creating Sequences - Real-time recording<br>Basic operations ·····<br>Creating Sequences - Direct recording<br>Basic operations ·····<br>Clearing a note ·····                                                                                                    | 90<br>91<br>92<br><b>93</b><br>93<br><b>94</b>                                                           |
| Basic operations ·····<br>Selecting steps 17 and higher ······<br>Inputting tied-notes (long sounds) ···<br>Creating Sequences - Real-time recording<br>Basic operations ·····<br>Creating Sequences - Direct recording<br>Basic operations ·····<br>Clearing a note ····<br>Clearing tied notes ·····                                                                                                    | 90<br>91<br>92<br><b>93</b><br>93<br><b>94</b><br>94                                                     |
| Basic operations ······<br>Selecting steps 17 and higher ······<br>Inputting tied-notes (long sounds) ···<br>Creating Sequences - Real-time recording<br>Basic operations ·····<br>Creating Sequences - Direct recording<br>Basic operations ·····<br>Clearing a note ·····                                                                                                    | 90<br>91<br>92<br>93<br>93<br>94<br>94<br>95                                                             |
| Basic operations ······<br>Selecting steps 17 and higher ······<br>Inputting tied-notes (long sounds) ···<br>Creating Sequences - Real-time recording<br>Basic operations ·····<br>Creating Sequences - Direct recording<br>Basic operations ·····<br>Clearing a note ·····<br>Clearing tied notes ·····<br>Parameter Locking - Direct input ···                                                                                                    | 90<br>91<br>92<br>93<br>93<br>94<br>95<br>95                                                             |
| Basic operations ······<br>Selecting steps 17 and higher ······<br>Inputting tied-notes (long sounds) ···<br>Creating Sequences - Real-time recording<br>Basic operations ·····<br>Creating Sequences - Direct recording<br>Basic operations ······<br>Clearing a note ·····<br>Clearing tied notes ······<br>Parameter Locking ·····                                                                                                    | 90<br>91<br>92<br>93<br>93<br>94<br>94<br>95<br>95<br>95                                                 |
| Basic operations ······<br>Selecting steps 17 and higher ······<br>Inputting tied-notes (long sounds) ···<br>Creating Sequences - Real-time recording<br>Basic operations ·····<br>Creating Sequences - Direct recording<br>Basic operations ·····<br>Clearing a note ·····<br>Clearing tied notes ·····<br>Parameter Locking - Direct input ···                                                                                                    | 90<br>91<br>92<br>93<br>93<br>94<br>95<br>95<br>95<br>96<br>97                                           |
| Basic operations ·····<br>Selecting steps 17 and higher ······<br>Inputting tied-notes (long sounds) ···<br>Creating Sequences - Real-time recording<br>Basic operations ·····<br>Creating Sequences - Direct recording<br>Basic operations ·····<br>Clearing a note ·····<br>Clearing tied notes ·····<br>Parameter Locking - Direct input ···<br>Using direct input ····                                                                                                    | 90<br>91<br>92<br>93<br>93<br>94<br>95<br>95<br>95<br>95<br>96<br>97<br>97                               |
| Basic operations ·····<br>Selecting steps 17 and higher ······<br>Inputting tied-notes (long sounds) ···<br>Creating Sequences - Real-time recording<br>Basic operations ·····<br>Creating Sequences - Direct recording<br>Basic operations ·····<br>Clearing a note ·····<br>Clearing tied notes ······<br>Parameter Locking · Direct input ····<br>Using direct input ····<br>Clearing parameter lock information                                                                                                    | 90<br>91<br>92<br>93<br>93<br>94<br>95<br>95<br>95<br>95<br>96<br>97<br>97                               |
| Basic operations ······<br>Selecting steps 17 and higher ······<br>Inputting tied-notes (long sounds) ···<br>Creating Sequences - Real-time recording<br>Basic operations ·····<br>Creating Sequences - Direct recording<br>Basic operations ·····<br>Clearing a note ·····<br>Clearing tied notes ······<br>Parameter Locking ·····<br>Using direct input ····<br>Clearing parameter lock information<br>Clearing any of the parameter lock                                                                                                    | 90<br>91<br>92<br>93<br>93<br>94<br>95<br>95<br>95<br>96<br>97<br>97<br>98                               |
| Basic operations ······<br>Selecting steps 17 and higher ······<br>Inputting tied-notes (long sounds) ···<br>Creating Sequences - Real-time recording<br>Basic operations ·····<br>Creating Sequences - Direct recording<br>Basic operations ·····<br>Clearing a note ·····<br>Clearing tied notes ······<br>Clearing tied notes ······<br>Parameter Locking · Direct input ····<br>Using direct input ····<br>Clearing parameter lock information<br>Clearing any of the parameter lock<br>information at once ······<br>Parameter Locking - Real-time input<br>Inputting in real time (parameter recording)                                             | 90<br>91<br>92<br>93<br>93<br>94<br>95<br>95<br>95<br>95<br>95<br>97<br>97<br>98<br>98                   |
| Basic operations ····· Selecting steps 17 and higher ······ Inputting tied-notes (long sounds) ··· Creating Sequences - Real-time recording Basic operations ···· Olirect recording Basic operations ···· Olirect recording Basic operations ···· Olirect recording Basic operations ···· Oliearing a note ···· Oliearing tied notes ···· Olirect input ···· Oliearing tied notes ···· Olirect input ···· Oliearing tied notes ···· Olirect input ···· Oliearing direct input ···· Oliearing parameter lock information Clearing any of the parameter lock information at once ····· Oliearing in real time (parameter recording) Editing Sequences ····· | 90<br>91<br>92<br>93<br>93<br>94<br>95<br>95<br>95<br>95<br>95<br>95<br>97<br>97<br>98<br>98<br>98       |
| Basic operations ······<br>Selecting steps 17 and higher ······<br>Inputting tied-notes (long sounds) ···<br>Creating Sequences - Real-time recording<br>Basic operations ·····<br>Creating Sequences - Direct recording<br>Basic operations ·····<br>Clearing a note ·····<br>Clearing tied notes ······<br>Clearing tied notes ······<br>Parameter Locking · Direct input ····<br>Using direct input ····<br>Clearing parameter lock information<br>Clearing any of the parameter lock<br>information at once ······<br>Parameter Locking - Real-time input<br>Inputting in real time (parameter recording)                                             | 90<br>91<br>92<br>93<br>93<br>94<br>95<br>95<br>95<br>95<br>95<br>97<br>97<br>97<br>98<br>97<br>98<br>99 |

| Clearing steps                              | 103 |
|---------------------------------------------|-----|
| Clearing track data                         | 103 |
| Copy Functions                              | 104 |
| Copying track settings to another $\cdots$  | 104 |
| Copying one track to another                | 104 |
| Copying steps                               | 104 |
| Saving and Managing Patterns                | 105 |
| Saving patterns                             | 105 |
| Clearing(Initialize) patterns               | 106 |
| Renaming patterns                           | 107 |
| Editing tracks within a pattern             | 108 |
| Swapping tracks                             | 109 |
| Copying tracks ·····                        | 110 |
| Moving tracks                               | 111 |
| Clearing tracks ·····                       | 112 |
| SONG ·····                                  | 113 |
| Playing songs                               | 113 |
| Editing songs                               | 114 |
| SONG EDIT operations ·····                  | 115 |
| Renaming songs ·····                        | 118 |
| Clearing songs ·····                        | 119 |
| Copying a song                              | 120 |
| Managing Projects                           | 121 |
| Creating new projects                       | 121 |
| Saving projects                             | 122 |
| Saving as a different project               | 123 |
| Renaming projects                           | 124 |
| Deleting projects                           | 125 |
| MIX TAPE function                           | 126 |
| Changing CASSETTE type ·····                | 127 |
| Clock Synchronization with External         |     |
| Devices ·····                               | 128 |
| Connecting with other devices               | 128 |
| MIDI ·····                                  | 131 |
| Setting track MIDI channels                 | 131 |
| Setting MIDI channels for the unit $\cdots$ | 132 |
| Making other MIDI settings                  | 134 |
| Pad sensitivity setting                     | 137 |
| Mute the internal speaker                   | 138 |
| Card functions                              | 139 |
| Card reader mode                            | 139 |
| Formatting cards                            | 140 |

### Contents

| Testing card performance              | 141  |
|---------------------------------------|------|
| Changing POWER Settings               | 142  |
| Battery setting                       | 142  |
| Automatic power off function          | 143  |
| Resetting the unit to the factory def | ault |
| state                                 | 144  |
| System information                    | 145  |
| Checking system version information   | 145  |
| Firmware updates                      | 146  |
| Appendix                              | 147  |
| Sound architecture ·····              | 147  |
| Hardware Specifications               | 148  |

### Names of parts

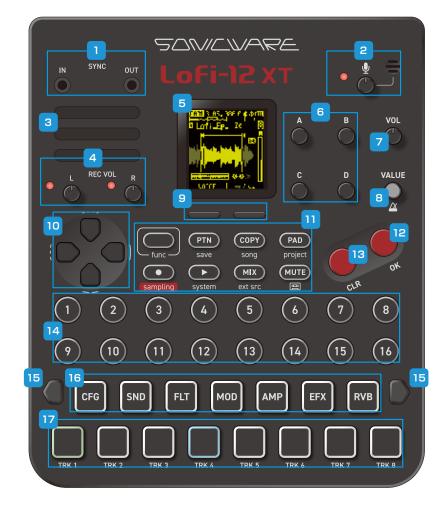

**Right side** 

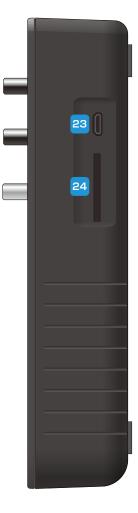

Rear

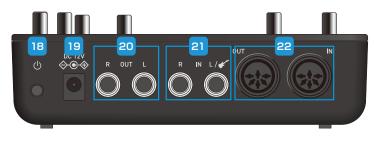

#### Front

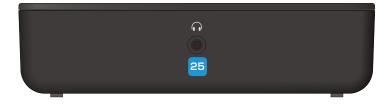

### Names of parts

| 1:SYNC In/Out<br>Input and Output for                                                    | <b>2 : Mic</b><br>Built-in Mic with gain                                                                         | <b>3 : Speaker</b><br>Built-in speaker.                                                                                                    | 4 : Recording gain<br>knobs                               |
|------------------------------------------------------------------------------------------|----------------------------------------------------------------------------------------------------|----------------------------------------------------------------------------------------------------|-----------------------------------------------------------|
| SYNC signals.                                                                            | knob to adjust input<br>volume.                                                                                  |                                                                                                    | Adjust input volume of INPUT L and R.                     |
| 5:Display                                                                                | 6:Control knobs                                                                                                  | 7:VOL knob                                                                                                    | 8:VALUE knob                                              |
|                                                                                          | Turn-and-press<br>type knobs for A-D<br>parameters on the<br>screen.                                             | Adjust headphones and speaker volume.                                                                                                    | Adjust master volume.<br>Press to open the<br>TEMPO MENU. |
| 9:Auxiliary buttons                                                                      | 10 : D-pad                                                                                                    |                                                                                                    |                                                           |
| Select items displayed<br>at the bottom of the<br>screen.                                | 7 re-trigger divisions<br>from 8th to 64th notes.<br>And menu cursor<br>movement and item<br>selection.          |                                                                                                    |                                                           |
| 11: function button                                                                      | PTN                                                                                                    | COPY                                                                                                    | PAD                                                       |
| Press the function<br>button with the other<br>button to switch to the<br>submenu.       | Open the PATTERN<br>SELECT menu.                                                                                 | Copy & Paste Tracks,<br>Parameters or Steps.                                                                                                    | Switch to PAD mode.                                       |
|                                                                                          | save                                                                                                    | song                                                                                                    | project                                                   |
|                                                                                          | Open the PATTERN<br>SAVE menu.                                                                                   | Open the SONG SELECT menu.                                                                                                    | Open the PROJECT<br>MENU.                                 |
| REC                                                                                      | Play                                                                                                    | MIX                                                                                                    | MUTE                                                      |
| Record sequence data.                                                                    | Play/Stop a pattern or song.                                                                                     | Launch the MIXER.                                                                                                    | Mute the track(s).                                        |
| sampling                                                                                 | system                                                                                                    | ext src                                                                                                    | mix tape                                                  |
| Open the SAMPLING page.                                                                  | Open the SYSTEM<br>MENU.                                                                                         | Open the USB & EXT IN page.                                                                                                    | Open the TAPE REC page.                                   |
| 12:OK                                                                                    | 13 : CLR                                                                                                    | 14:STEPs                                                                                                    |                                                           |
| Used to confirm in<br>MENU.                                                              | Used to cancel a step<br>or exit from the menu<br>screen.                                                        | Press with the Track<br>Pad: Direct data entry.<br>Press function button<br>simultaneously to edit<br>the data.                                       |                                                           |
| 15 : Page Switches                                                                       | 16 : Parameter                                                                                                   | 17 : Track Pads                                                                                                    | 18: Power Switch                                          |
| Select the page(bar) to<br>edit.<br>In PAD mode, they<br>become scale shift<br>switches. | Pads<br>Press the parameter to<br>edit.<br>Press the function<br>button simultaneously<br>to select in PAD mode. | Select a TRACK and<br>trigger its sound.<br><i>Press the function</i><br><i>button simultaneously</i><br><i>to select without</i><br><i>sounding.</i> | Press holding to turn on and off power.                   |
| 19:DC12V                                                                                 | 20: Output L/R                                                                                                   | 21 : Input L/R                                                                                                    | 22 : MIDI In/Out                                          |
| Connect DC power<br>supply.                                                              | Stereo line level<br>audio output.                                                                               | L Input can be connected<br>to an E.Guitar.R Input<br>can be connected to a<br>Dynamic Microphone.                                                    | Input and Output for<br>MIDI signal.                      |
| 23:USB Connector                                                                         | 24 : Storage Card                                                                                                | 25 : Headphone Out                                                                                                    |                                                           |
| Connect to PC, it can be<br>managed data and use<br>Audio Interface function.            | Lofi-12 XT internal data storage card                                                                            | Stereo headphones<br>output.                                                                                                    |                                                           |

### **Connection example**

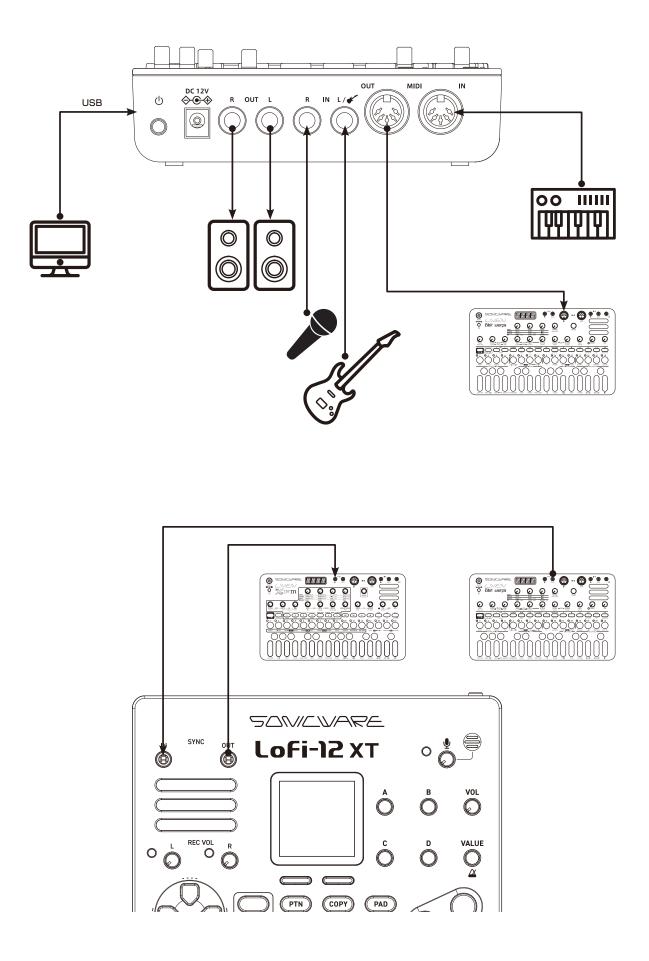

### **Basic Operations - General**

#### Preparing a power supply

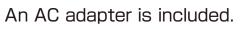

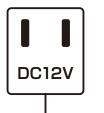

or

Use only the included AC adapter. Using an AC adapter with different specifications could cause damage.

#### 6 AA batteries

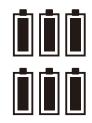

BT.LO will appear on the display if the remaining battery charge is low. Replace the batteries immediately.

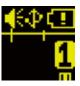

When using nickel-metal hydride batteries or lithium batteries, change the battery setting.  $(\rightarrow P.142)$ 

### Starting up

Press and hold the POWER switch until Lofi-12 XT appears on the display.

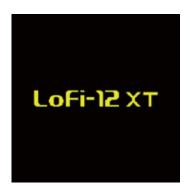

### Turning the unit off

Press and hold the POWER switch until the display turns off.

### **Basic Operations**

### Adjusting the overall volume

The volume from the speaker, headphones and the LINE OUT can be adjusted.

|       | Master Level |                                                                                   |
|-------|--------------|-----------------------------------------------------------------------------------|
| VALUE | 0 - 127      | This can be adjusted from $-\infty$ to +3 dB with 0 dB as the middle value (100). |

## Adjusting the speakers and headphones volume

The volume from the speaker and headphones can be adjusted.

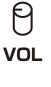

| Speaker/HeadPhone Volume |                                                                             |  |
|--------------------------|-----------------------------------------------------------------------------|--|
| 0 - 127                  | This can be adjusted from $-\infty$ to +6 dB with 0 dB as the middle value. |  |

If you want to always mute the built-in speaker without connecting headphones, see Muting the built-in speaker. (  $\rightarrow$  P.138)

### Direction, the OK and CLR buttons

To keep this manual from becoming too complex, not every item that can be operated using the direction, the and buttons is explained.

On many screens, the direction, the 💿 and 🚭 buttons can be used in addition to the knobs.

### **Basic Operations**

### **Control and VALUE knobs**

Use the Control and VALUE knobs to change/adjust parameters shown on the screen.

These knobs are also switches. They are mainly used in the following two ways.

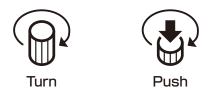

If a parameter has a control knob with a downward pointing arrow, that parameter can be turned on/off or switched functions, by **pushing** it.

#### **Function button**

Some Lofi-12 XT buttons have two functions.

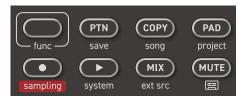

In the example above, the secondary functions of the PTN and COPY buttons

are "save" and "song".

Pressing these buttons while pressing the **under** button will open their secondary menu.

In this manual, operations while pressing the 🚥 button will be shown as follows.

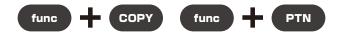

By using the function button with knobs, and values can be skipped. Parameters with large value ranges, for example, can be set quickly by pressing the function button while operating their controls.

### **Basic Operations**

#### 15PADs

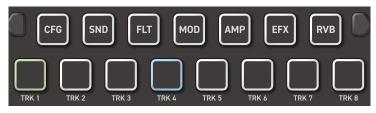

### PARAMETER PAD

Pressing these 7 parameter pads will open parameter editing pages. Some pages have sub-pages that can be opened by pressing the Auxiliary buttons.

These sub-pages can also be opened by pressing the same parameter pad again.

### TRACK PAD

Pressing any of the 8 track pads to select a track and trigger the sample assigned to the track.

Edit each track by switching pages using the parameter pad.

### Lofi-12XT Project Structure

| Project                                                                                                    |                                                                                                    |                                                                                                    |
|----------------------------------------------------------------------------------------------------|----------------------------------------------------------------------------------------------------|----------------------------------------------------------------------------------------------------|
| Pattern 2 Pattern 3                                                                                                    | Sample<br>Slot<br>Sample<br>12k/16bit<br>12k/16bit<br>12k/16bit<br>12k/16bit<br>12k/16bit<br>12k/16bit<br>12k/16bit<br>12k/16bit<br>12k/16bit<br>12k/16bit<br>12k/16bit<br>14k/16bit<br>14k/16bit<br>14k/16bit<br>14k/16bit<br>14k/16bit<br>14k/16bit<br>14k/16bit<br>14k/16bit<br>14k/16bit<br>14k/16bit<br>14k/16bit<br>14k/16bit<br>14k/16bit<br>14k/16bit<br>14k/16bit<br>14k/16bit<br>14k/16bit<br>14k/16bit<br>14k/16bit<br>12k/16bit<br>14k/16bit<br>12k/16bit<br>12k/16bit<br>12k/16bit<br>12k/16bit<br>12k/16bit<br>12k/16bit<br>12k/16bit<br>12k/16bit<br>12k/16bit<br>12k/16bit<br>12k/16bit<br>12k/16bit<br>12k/16bit<br>12k/16bit<br>14k/16bit<br>14k/16b | Sample<br>Pool<br>Semple<br>12k/16bit<br>12k/16bit<br>12k/16bit<br>12k/16bit<br>12k/16bit<br>12k/16bit<br>12k/16bit<br>12k/16bit<br>11k<br>10k<br>24k/16bit<br>11k<br>10k<br>10k<br>10k<br>10k<br>10k<br>10k<br>10k<br>10k<br>10k |
| Songs<br>Song 1<br>Pattern Pattern Pattern Pattern Pattern Pattern Pattern Pattern Pattern 125<br>128<br>129<br>Song 16 |                                                                                                    | Sampling Conver                                                                                                    |

### Lofi-12XT Project Structure

#### **Project overview**

Projects are collections of patterns, songs and sample slots, which will be explained later. All data used by the Lofi-12 XT are saved in projects.

Up to 256 samples (64 MB maximum) from the pool on the card can be added into each project for use.

The Lofi-12 XT can save up to 256 projects.

#### Track overview

The Lofi-12 XT is a groovebox with an 8-track sequencer.

Tracks contain both sound settings and sequences (performance data).

The 8 tracks of the Lofi-12 XT can each have sequences made with different sounds.

#### Pattern overview

A pattern is a combination of the 8 tracks. With lengths of 1-128 bars, patterns can be used as the smallest units in making songs. The Lofi-12 XT can save a total of 128 patterns in a project.

#### Song overview

Songs can be played back as single pieces of music. The playback order and repetition of patterns along with the number of bars can be set for a song.

Each project can save up to 16 songs. It can be added 99 patterns in a Song.

#### Common display items on the screens

The Lofi-12 XT has a different screen display depending on the selected function, but the following display items are common.

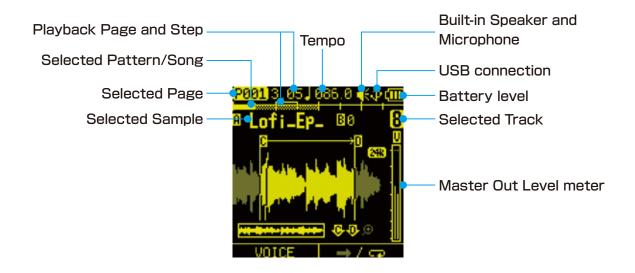

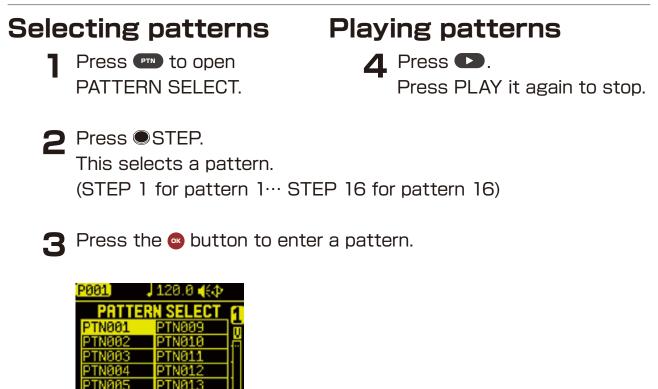

#### Selecting pattern 17 and higher

Press Page switches and CTRACK PAD after procedure 1 to change 16 chunks, enabling selection of pattern 17 and higher.

|    | _ |  |
|----|---|--|
|    |   |  |
|    |   |  |
|    |   |  |
| 16 | _ |  |
|    |   |  |

• If a different pattern is selected during pattern playback, it will be readied but will not start playing immediately.

Playback will switch to the selected pattern after the playing pattern completes.

(You can also switch patterns immediately by pressing •••• + ••• .)

• Press  $\bigcirc$  +  $\bigcirc$  to play a song ( $\rightarrow$  P.113).

#### **Reloading patterns**

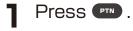

- **2** Press Auxiliary right button **RELOAD**.
- **3** Select the item to reload and press the **o** button.

| RELOAD    |                                                      |
|-----------|------------------------------------------------------|
| SEQUENCE  | Reloading STEP DATA stored in the sequencer.         |
| PARAMETER | Reloading track settings.                            |
| ALL       | Reloading all settings and sequences in the pattern. |
| SEND EFX  | Reloading Send FX settings.                          |

#### Adjusting the volume of individual patterns

■ Hold <sup>ture</sup> and turn <sup>®</sup>VALUE.

| PATTERN LEVEL |                                                                                              |
|---------------|----------------------------------------------------------------------------------------------|
| 0 - 127       | Pattern levels can be set in a range of $-\infty$ - +3 dB. ( <i>The value 100 is 0 dB</i> ). |

#### Play a pattern from another project

Press (m) + PAD project to open the PROJECT MENU. 

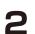

**2** Select SELECT/NEW in the PROJECT MENU.

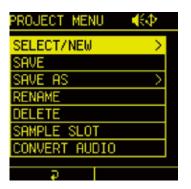

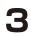

Select one of the preset projects and press the e button.

| PROJECT SELECT 📢 🕀  |   |
|---------------------|---|
| 881 CyberPunk       | • |
| 002 Indies 80s      |   |
| 003Early IDM        |   |
| 004 Drill n Bass    |   |
| 995 EBM             |   |
| 006 Chill Mood      |   |
| 007 PostApoc Cinema |   |
|                     |   |

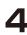

| PROJECT | SEL  | .ECT 📢                 |   |
|---------|------|------------------------|---|
| 005 EBM |      |                        | ٦ |
| CURF    | RENT | THE<br>PROJECT<br>Punk | ? |
| VES     | NO   | CANCEL                 |   |
| 011 (EM | PTY) |                        | J |
| Ģ       |      |                        |   |

Once the project is opened, follow the STEPs on P.17 to play a pattern.

#### Changing the tempo

- Press <sup>®</sup>VLUE to open TEMPO MENU.
  - Turn  $\square A \square D$  knobs to edit.

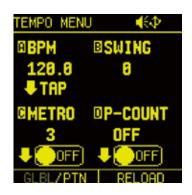

| TEMPO MENU               |           |                                                                                                    |
|--------------------------|-----------|----------------------------------------------------------------------------------------------------|
| ₿A knob                  | BPM       | <b>40 - 250:</b><br>Set the pattern tempo                                                                                                    |
| åA (Push)                | TAP       | Set Tempo by tapping                                                                                                    |
| ₿B knob                  | SWING     | <b>0% - 75%:</b><br>Set the SWING amount                                                                                                    |
| ₿C knob                  | M-VOL     | <b>0 - 16:</b><br>Adjust Metronome volume                                                                                                    |
| ₿C (Push)                | OFF/ON    | METRONOME ON / OFF                                                                                                    |
| BD knob                  | P-COUNT   | <b>1 - 16:</b><br>Set the pre-count number                                                                                                    |
| ₿D (Push)                | OFF/ON    | Pre-count ON / OFF                                                                                                    |
| Auxiliary<br>left button | GLBL, PTN | <ul> <li>PTN:</li> <li>Whenever a different pattern is selected, the BPM is reset using the tempo saved in that pattern.</li> <li>GLBL:</li> <li>The current global BPM value will continue to be used even when a different pattern is selected.</li> </ul> |

- Select global BPM mode to maintain a consistent tempo during the jam session. Use pattern BPM mode when you want the tempo to change with each pattern.
- Press Auxiliary right button RELOAD to reload the pattern's TEMPO settings.

#### Changing tempo

Turn the  $\[Box]A$  knob in the TEMPO MENU to change the tempo. Turn it while holding down **e** to change in increments of 0.1.

#### Set the swing

Turn the B knob in TEMPO MENU to adjust the SWING amount.

#### Setting the metronome

Press the @C knob in TEMPO MENU to turn on the metronome. ٦

 $\frown$  Turn the OC knob to adjust the metronome volume.

#### Setting pre-count

Press the D knob in TEMPO MENU to turn on precount.

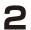

**2** Turn the D knob to set the precount number.

#### MIXER

Press the **w** button to open the MIXER page.

**2** Press a  $\Box$ TRACK PAD to select that track for editing.

#### Adjusting the mixer

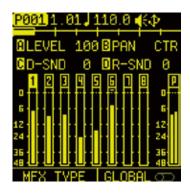

| MIXER                     |                  |                                                                                                    |
|---------------------------|------------------|----------------------------------------------------------------------------------------------------|
|                           | LEVEL            | <b>0 - 127:</b><br>Track level                                                                                             |
| B knob                    | PAN              | L63 - L1, CTR, R1 - R63:<br>Track panning                                                                                  |
|                           | DELAY SEND       | <b>0 - 127:</b><br>Send amount to delay effect                                                                             |
| BD knob                   | REVERB SEND      | <b>0 - 127:</b><br>Send amount to reverb effect                                                                            |
| Auxiliary left button     | MFX TYPE         | Open Master FX page                                                                                                    |
| Auxiliary<br>right button | GLOBAL<br>OFF/ON | OFF:<br>Use the settings saved in the<br>pattern.<br>ON:<br>The current settings are saved<br>and used as global settings. |

#### Setting the master effect

The Lofi-12 XT has a master effect that is applied after the mixer.

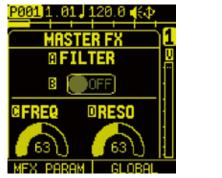

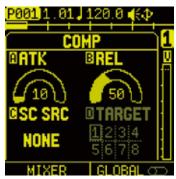

| MASTER FX                 |                  |                                                                                                    |
|---------------------------|------------------|----------------------------------------------------------------------------------------------------|
| ₿A knob                   | TYPE             | Change the effect type FILTER: Filter COMP: Compressor                                                                     |
| B knob                    | ON/OFF           | Turn ON/OFF Master FX                                                                                                    |
| Auxiliary<br>right button | GLOBAL<br>OFF/ON | OFF:<br>Use the settings saved in the<br>pattern.<br>ON:<br>The current settings are saved<br>and used as global settings. |
| FILTER 1/2                |                  |                                                                                                    |
| @C knob                   | FREQ             | <b>0 - 127:</b><br>Filter cutoff frequency                                                                                 |
| ⊕D knob                   | RESONANCE        | <b>0 - 127:</b><br>Filter resonance                                                                                        |
| FILTE 2/2                 |                  |                                                                                                    |
|                           | TYPE             | LPF, HPF, BPF:<br>Filter type selection                                                                                    |

| SC COMP 1/2          |                      |                                                                                                    |
|----------------------|----------------------|----------------------------------------------------------------------------------------------------|
|                      | RATIO                | <b>0 - 127:</b><br>Compressor ratio value                                                           |
| @D knob              | THRSHOLD             | <b>0 - 127:</b><br>Compressor threshold value                                                       |
| SC COMP 2/2          |                      |                                                                                                    |
|                      | ATTACK               | <b>0 - 127:</b><br>Compressor attack time                                                           |
|                      | RELEASE              | <b>0 - 127:</b><br>Compressor release time                                                          |
|                      | SIDE CHAIN<br>SOURCE | NONE, TRACK1 - 8:<br>Selecting a track to set to<br>side-chain source                               |
| ⊮D knob<br>ṡD (Push) | TARGET               | <b>1 - 8, S:</b><br>Selecting tracks to apply<br>compressor to Switch ON/OFF<br>by pushing the knob |
|                      |                      | By selecting S, compression<br>can also be applied to the send<br>effect.                           |

#### **External input function**

Lofi-12 XT can not only use USB and external input audio for sampling, but also use it as a track.

It can be also send the USB and analog inputs to Reverb/Delay effects individually.

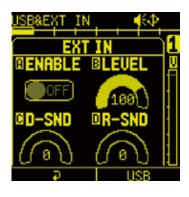

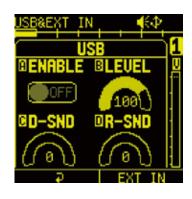

| USB&EXT IN                |            |                                                                            |
|---------------------------|------------|----------------------------------------------------------------------------|
| ₪A knob                   | ENABLE     | <b>OFF, ON:</b><br>Turn ON/OFF input audio<br>monitoring                   |
|                           | LEVEL      | <b>0 - 127:</b><br>Adjusting external audio level                          |
| ⊕C knob                   | D-SND      | <b>0 - 127:</b><br>Send amount from the EXT<br>IN/USB to the delay effect  |
| ₪D knob                   | R-SND      | <b>0 - 127:</b><br>Send amount from the EXT<br>IN/USB to the reverb effect |
| Auxiliary<br>right button | EXT IN/USB | EXT IN:<br>EXT IN audio settings page<br>USB audio settings page           |

- If the USB is used for both the recording source and the EXT IN & USB in sampling, the EXT IN setting has priority and the recording source setting is ignored.
- When using analog inputs, use the REC VOL knob to adjust the input level. If the REC VOL is turned all the way to the left, no audio will be input.

With the Lofi-12 XT, select 8 tracks and use 6 track parameters and 1 send effect parameter to perform the opration.

Pressing a TRACK PAD will select the corresponding track and simultaneously play the loaded sample.

#### Selecting samples

Press the DTRACK PAD to select the track. The assigned sample playing back.

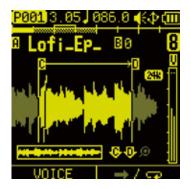

**2** Turn @A knob on SOUND page to select a sample.

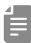

- A track can be selected without playing the sample by pressing the TRACK PAD while pressing the me button.
- The TRACK PAD that a sample assigned light green. The selected TRACK PAD light white.

#### Muting tracks

Press the 💵 button.

Press the □TRACK PAD(s) you want to mute.
 □TRACK PAD(s) for muted tracks light yellow.
 Press the □TRACK PAD(s) lit yellow to unmute that track(s).

**R** Press (lit yellow) to exit MUTE mode

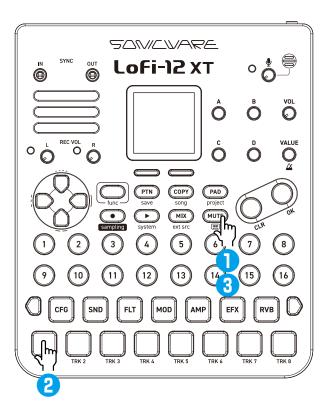

- By pressing a TRACK PAD while holding the web button, the selected track can be muted/unmuted directly.

#### Muting selected tracks at once

- Press we to activate MUTE mode.
- **2** Hold **Constant** and press **CARACK PAD** to select tracks to mute.
- **3** Release **m** to mute selected tracks.

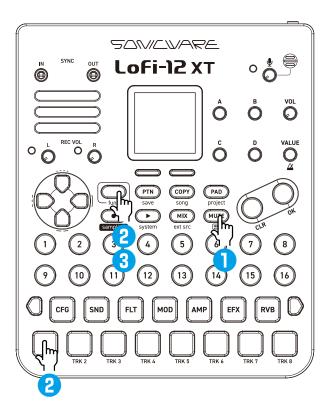

#### **Setting Global mute**

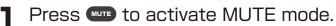

2 While pressing obutton, press the CTRACK PAD(s) you want to mute.

The muted OTRACK PAD(s) light bright yellow.

The globally muted tracks will remain muted after pattern switching.

**R** Press (lit yellow) to exit MUTE mode.

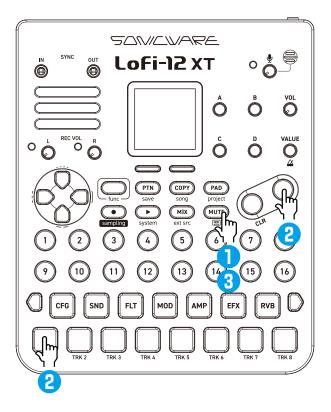

### Using the D-pad Roll

The D-pad Roll can be played by pressing a CTRACK PAD while pressing D-pad direction buttons.

This operation can be also recorded in the sequencer.

| D-PAD        |                      |
|--------------|----------------------|
| Right        | 8th note             |
| Down + right | Quarter note triplet |
| Down         | 16th note            |
| Down + left  | 8th note triplet     |
| Left         | 32nd note            |
| Up + left    | 16th note triplet    |
| Up           | 64th note            |
| Up + right   | None                 |

• While playing The D-pad Roll, you can control the velocity by changing the amount of pressure you press on the \_\_TRACK PAD.

### Playing in PAD mode

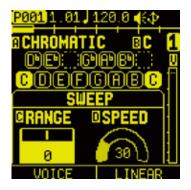

Press PAD to enter the PAD mode. Press PAD on the SOUND page to display the PAD page.

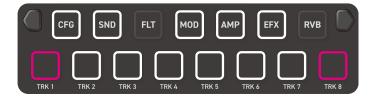

While in the PAD mode, you can play the sample in a scale with the 15 PADs. The root note of the scale will light pink each octave.

• When the voice mode is set to SLICE, you can play slices with 15 PADs. ( $\rightarrow$  P.68)

 In the PAD mode, you can switch parameter edit pages by pressing (m) + PARAMETER PAD, the tracks by pressing (m) + TRACK PAD, the pages by pressing (m) + O Page switches.

| PAD MODE                     |                |                                                                                                    |
|------------------------------|----------------|----------------------------------------------------------------------------------------------------|
| 🗑 A knob                     | SCALE          | Select the scale shown for the $\square$ 15 PADs.                                                                                            |
| 🗑 B knob                     | Key            | <b>C,Db,D,Eb,E,F,Gb,G,Ab,A,Bb,B:</b><br>Set the root note shown for the 15<br>PADs.                                                          |
| ₿C knob                      | SWEEP<br>RANGE | -11 - 11, ± 10CT, ± 20CT:<br>Amount of sweep<br>Negative values will sweep down, while<br>positive values will sweep up.                     |
| 🗑 D knob                     | SWEEP<br>SPEED | <b>0 - 127:</b><br>Sweep speed<br>The lower the value is, faster the speed.                                                                  |
|                              |                | <b>LINEAR:</b><br>After input, the note changes linearly to the range amount.                                                                |
| Auxiliary<br>right<br>button | SWEEP<br>CURVE | <b>EXP:</b><br>After input, the note changes gradually at<br>first and then rapidly in the latter half until it<br>reaches the range amount. |
|                              |                | <b>LOG:</b><br>After input, the note changes rapidly at first<br>and then gradually slows until it reaches the<br>range amount.              |

#### **Changing scale**

**Operate**  $\[Box]$ A knob on the PAD page.

The scales that can be selected are as follows.

| SCALE           |                                             |                           |
|-----------------|---------------------------------------------|---------------------------|
| CHROMATIC       | Chromatic scale                             | C,Db,D,Eb,E,F,Gb,G,A,Ab,B |
| MAJOR           | Major scale                                 | C,D,E,F,G,A,B,            |
| MINOR           | Minor scale                                 | C,D,Eb,F,G,Ab,Bb          |
| HARM<br>.MINOR  | Harmonic minor<br>scale                     | C,D,Eb,F,G,Ab,B           |
| MELO<br>.MINOR  | Melodic minor scale                         | C,D,Eb,F,G,A,B            |
| DORIAN          | Dorian scale                                | C,D,Eb,F,G,A,Bb           |
| PHRYGIAN        | Phrygian scale                              | C,Db,Eb,F,G,Ab,Bb         |
| LYDIAN          | Lydian scale                                | C,D,E,F,Gb,A,B            |
| MIXOLYDIAN      | Mixolydian scale                            | C,D,E,F,G,A,Bb            |
| LOCRIAN         | Locrian scale                               | C,Db,Eb,F,Gb,Ab,Bb        |
| SUP<br>.LOCRIAN | Super Locrian scale                         | C,Db,Eb,E,Gb,Ab,Bb        |
| MAJOR<br>BLUES  | Major blues scale                           | C,D,Eb,E,G,A              |
| MINOR<br>BLUES  | Minor blues scale                           | C,Eb,F,Gb,G,Bb            |
| DIMINESHED      | Diminished scale                            | C,D,Eb,E,Gb,Ab,A          |
| COM DIM         | Combined<br>diminished<br>(octatonic) scale | C,D,Eb,E,Gb,G,A,Bb        |

| SCALE           |                           |                     |
|-----------------|---------------------------|---------------------|
| MAJ .PENTA      | Major pentatonic<br>scale | C,D,E,G,A           |
| MIN .PENTA      | Minor pentatonic<br>scale | C,Eb,F,G,Bb         |
| RAGA1           | RAGA1                     | C,Db,E,F,G,Ab,B     |
| RAGA2           | RAGA2                     | C,Db,E,Gb,G,A,B     |
| RAGA3           | RAGA3                     | C,Db,Eb,Gb,G,Ab,B   |
| ARABIC          | Arabic scale              | C,D,E,F,Gb,Ab,Bb    |
| SPANISH         | Spanish scale             | C,Db,Eb,E,F,G,Ab,Bb |
| GYPSY           | Gypsy scale               | C,Db,E,F,G,Ab,B     |
| MINOR<br>GYPSY  | Minor Gypsy scale         | C,D,Eb,Gb,G,Ab,B    |
| EGYPTIAN        | Egyptian scale            | C,D,E,G,Bb          |
| HAWAIIAN        | Hawaiian scale            | C,D,Eb,F,G,A,B      |
| PELOG           | Pelog scale               | C,Db,Eb,G,Ab        |
| HIRAJOSHI       | Hirajoshi scale           | C,D,Eb,G,Ab         |
| IN-SEN          | Insen scale               | C,Db,F,G,Bb         |
| IWATO           | lwato scale               | C,Db,F,Gb,Bb        |
| КИМОІ           | Kumoi scale               | C,D,Eb,G,A          |
| MIYAKO<br>BUSHI | Miyakobushi scale         | C,Db,F,G,Ab         |
| RYUKYU          | Ryukyu scale              | C,E,F,G,B           |
| CHINESE         | Chinese scale             | C,E,Gb,G,B          |

### **Track Operations**

| SCALE         | _                | _                  |
|---------------|------------------|--------------------|
| WHOLE<br>TONE | Whole tone scale | C,D,E,Gb,Ab,Bb     |
| WHOLE<br>HALF | Whole-half scale | C,D,Eb,F,Gb,A,Ab,B |
| 5TH INT.      | 5th interval     | C,G                |

| 4   |   |   |
|-----|---|---|
|     |   | _ |
|     |   |   |
| - C |   | - |
|     | - |   |

• For the scales except the chromatic scale, the 15 PADs are filled in order with only the notes of the scale.

### Sample File Setup

#### Sample files that can be used with Lofi-12 XT

The Lofi-12 XT is a Lo-fi/Low-res sampler that only supports 12kHz or 24kHz/16bit mono WAV files.

All the presets are included in the above file formats.

There are three ways to create sample files for use with the Lofi-12 XT.

- 1. Sampling with the Lofi-12 XT.
- **2.** Converting audio files with our original Lofi convert engine that makes it easy to create the "Lofi-12 sounds".
- **3.** Importing audio files that you created 12kHz or 24kHz/16bit mono WAV files (up to 40 seconds) into the Pool folder.

#### Sample Slots

A single project has up to 256 sample slots. Sample files can be loaded into the slots for use in tracks.

### Sample File Setup

### The folder structure in Lofi-12 XT

The folder structure on cards used in the Lofi-12 XT is as follows.

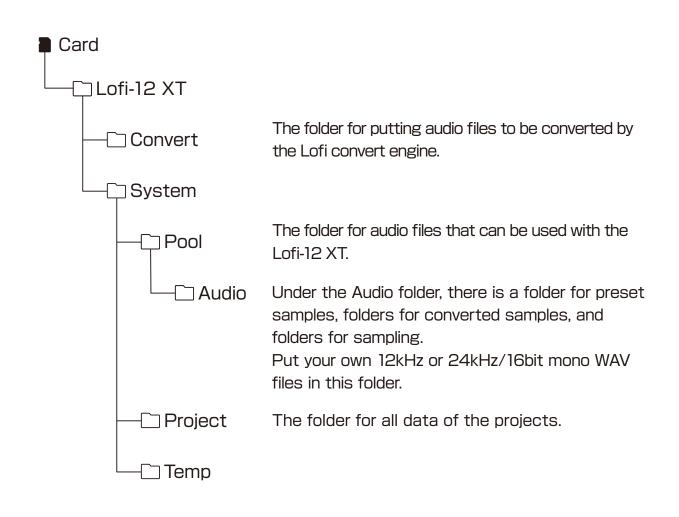

#### Sampling

Press button + Sampling to open SAMPLING page.

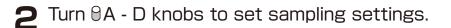

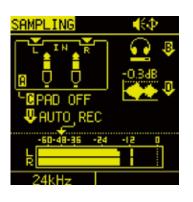

| SAMPLING                  |                                                                                               |
|---------------------------|-----------------------------------------------------------------------------------------------|
|                           | Selecting the recording source                                                                |
| B knob                    | Adjusting monitoring level                                                                    |
| B (Push)                  | Monitoring ON/OFF                                                                             |
|                           | Recording source settings                                                                     |
| BD knob                   | Normalize ON/OFF                                                                              |
| VALUE (Push)              | Auto recording ON/OFF                                                                         |
| <b>∂</b> VALUE            | Auto recording Threshold                                                                      |
| Auxiliary<br>left button  | Selecting the sampling rate 12kHz / 24kHz<br>Recorded at the sampling frequency<br>indicated. |
| Auxiliary<br>right button | Turn ON to name after sampling is complete                                                    |

• By turning on AUTO REC, sampling can be started automatically for input signals that exceed the set level.

### Selecting the recording source

| REC SRC |                      |                                                                                                    |                                                |
|---------|----------------------|----------------------------------------------------------------------------------------------------|------------------------------------------------|
| ÷       | Built-in mic         | Uses built-in<br>microphone.<br>Set the appropriate<br>volume using the<br>microphone gain knob<br>on the main unit.                       |                                                |
|         | Hi-Z                 | Connect and use high-<br>impedance instruments<br>such as guitar and<br>bass.<br>Setting the gain control<br>with the @C knob.             | control<br>input gain<br>with @REC<br>VOL knob |
|         | Dynamic<br>mic       | Connect and use a<br>dynamic microphone<br>Set the gain control<br>with the @C knob.                                                       | control<br>input gain<br>with @REC<br>VOL knob |
|         | Stereo line<br>input | Connect and a use<br>stereo line instrument.<br>Input signals are mixed<br>mono.<br>-20dB PAD can be<br>turned on and off with<br>@C knob. | control<br>input gain<br>with @REC<br>VOL knob |
|         | Mono line<br>input   | Connect and a use<br>mono line instrument.<br>-20dB PAD can be<br>turned on and off with<br>@C knob.                                       | control<br>input gain<br>with @REC<br>VOL knob |
|         | Resampling           | Connect and a use<br>USB audio.                                                                                                    |                                                |
|         | Resampling           | Resampling the pattern to<br>play.<br>Turn @C knob to select<br>track to resampling.                                                       |                                                |

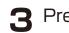

**3** Press OTRACK PAD to select track to record sample.

- ▲ Press sampling or red blinking □ TRACK PAD to start sampling.

Sampling can be interrupted by pressing the — Auxiliary right button **CANCEL**.

| SAMPLIN |            | -€Ф   |  |
|---------|------------|-------|--|
| 256MI   | K01.wav    |       |  |
| 00:00   | 00:01      | 00:0Z |  |
|         |            |       |  |
|         | 4          |       |  |
|         |            |       |  |
|         |            |       |  |
|         |            |       |  |
| -60-48  | -36 -24 -1 | s o   |  |
|         |            |       |  |
| R       |            |       |  |
|         | CA         | NCEL  |  |

**S** Press **O** sampling or red blinking **O** TRACK PAD again, sampling will be completed.

The sampling files are automatically loaded into the sample slots and placed in the folder with the Pool \Audio\ 'project name'.

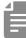

- The maximum sampling time is 40 seconds. Sampling automatically finishes when the maximum time is reached.
- Also it can be start sampling to press OTRACK PAD strongly and hold, complete sampling to release finger.

#### Name of the recorded file

Recorded files are automatically named according to the following rules.

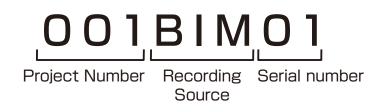

Abbreviated name of the recording source

| Abbr. | Recording Source             |  |
|-------|------------------------------|--|
| BIM   | Built In Mic                 |  |
| GTR   | Guitar (Hi-Z)                |  |
| MIC   | External Mic                 |  |
| MIX   | Stereo LINE Input (Mono Mix) |  |
| INL   | Mono LINE Input (L ch)       |  |
| INR   | Mono LINE Input (R ch)       |  |
| USB   | USB                          |  |
| RSM   | Resampling                   |  |

• Before sampling, **RENAME** can be turned on with the Auxiliary right button to name the recorded file after sampling is complete.

### Sample File Setup -Converting-

#### **Convert** audio

The Lofi-12 XT has our original Lofi convert engine that makes it easy to create the "Lofi-12 sounds" .

This convert audio feature allows you to convert common stereo audio files into the best audio files for the Lofi-12 XT.

Use the card reader mode(  $\rightarrow$  P.139) in advance to copy audio files that you want to convert to the Convert folder. See "The folder structure in Lofi-12 XT" ( $\rightarrow$  P.39)

#### Supported WAV formats

The audio file formats that can be converted are as follows.

| Sampling frequency | 44.1kHz - 96kHz |  |
|--------------------|-----------------|--|
| Sample bit         | 16bit - 24bit   |  |

The characters/symbols that can be used ABCDEFGHIJKLMNOPQRSTUVWXYZ abcdefghijklmnopqrstuvwxyz 0123456789 !#\$%&'() +,-.=@[]~^\_{}`( space)

- Audio files that use unsupported characters may not load properly and an error may occur.
- Audio files longer than 40 seconds will be cut to 40 seconds.
- Unsupported audio files are not converted.

### Sample File Setup - Importing-

#### **Converting audio files**

Refer to Card Reader Mode( $\rightarrow$  P.139) to connect to your PC/ ٦ Mac and copy the audio files that you want to convert to the following location on the card.

"USB Drive:\Lofi-12XT \Convert"

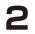

**2** In the PROJECT MENU, select CONVERT AUDIO.

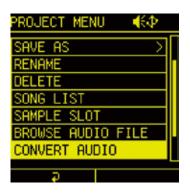

All the subject files in the Convert folder will be shown.

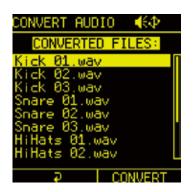

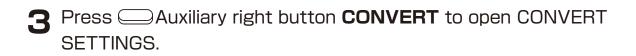

| Convert Audio 🛛 📢 🖉 |          |  |  |
|---------------------|----------|--|--|
| CONVERTE            | D FILES: |  |  |
| CONVERT S           | SETTINGS |  |  |
| □12k ⊠24k           |          |  |  |
|                     | a ⊠L+R   |  |  |
|                     | 2        |  |  |
| HiHats 02           |          |  |  |
| Ð                   | CONVERT  |  |  |

### Sample File Setup -Converting-

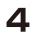

Select the settings you want to convert and press the out button to check them.

| CONVERT SETTINGS |                                             |  |
|------------------|---------------------------------------------|--|
| 12k              | Converts at a sampling frequency of 12kHz   |  |
| 24k              | Converts at a sampling frequency of 24kHz   |  |
| L                | Uses only the L channel of the stereo file. |  |
| R                | Uses only the R channel of the stereo file. |  |
| L+R              | Stereo files sums to Mono                   |  |

5

Select OK and press the orbit button to execute the conversion. If L or R is selected, "\_L (or R)" will be added to the end of the file name after conversion is completed.

If you do not want to delete the original files after the conversion is complete, select NO when DELETE ORIGINAL FILES is displayed and press the or button.

| CONVERT AUDIO (€Ф<br>CONVERTED FILES: |
|---------------------------------------|
| CONVERTED FILES.                      |
| DELETE<br>ORIGINAL FILES?             |
| VES NO                                |
| L<br>HiHāts 02                        |
| ₽ CONVERT                             |

- The converted samples can be used by loading them into the sample slots.(  $\rightarrow$  P.48)
- The converted sample is stored in the "Converted\_12k (or 24k)\_ date tag" folder created in the Pool folder.
- When converting mono audio files, the L, R, and L+R settings are ignored.

### Sample File Setup - Importing -

#### Importing files that can be used with Lofi-12 XT

You can also import **12 kHz or 24 kHz/16-bit mono WAV files** (**up to 40 seconds**) created on your PC/Mac or other device into the Pool folder.

Refer to Card Reader Mode ( $\rightarrow$  P.139) to connect to your PC/ Mac for copying the audio file to the following location on the card.

"USB Drive:\Lofi-12XT \System\Pool\Pool\Pool Audio"

Folders can also be created and copied the audio files.

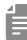

 The imported audio files can be used by loading them into the sample slots. (→ P.48)
 Files not in the supported formats will not appear in the SAMPLE POOL.

The Lofi-12 XT can be used with the tracks by loading audio files in the card into the sample slots.

Up to 256 samples (max. 64 MB) per project can be loaded into the sample slots.

#### How to load samples into sample slots

There are three ways to load a sample into a sample slot.

#### 1. Sampling with the Lofi-12 XT

In sampling, the samples are automatically loaded into the sample slots. The samples are loaded in order from the empty slots.

#### 2. Select and load samples on the SOUND page

In the SOUND page, press the @A knob and select a sample from the TAG SEARCH or SAMPLE POOL to load. The samples are loaded in order from the empty slot.

#### 3. Load with the SAMPLE SLOT in the PROJECT MENU

In the SAMPLE SLOT in the PROJECT MENU, select a sample slot to load a sample. You can also unload the sample already loaded in the sample slot.

#### Select a sample and load it into the sample slots

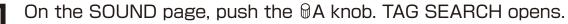

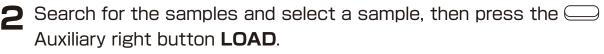

The sample is loaded in order from an empty slot.

#### **TAG SEARCH operation**

TAG SEARCH is useful when searching for samples of a desired sound category from the vast sample library.

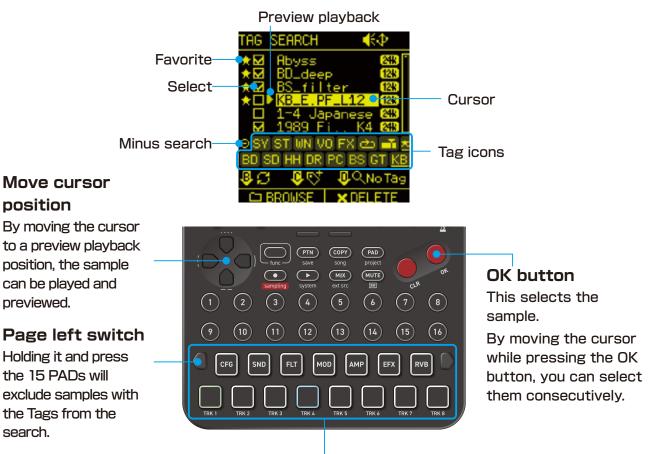

#### OFF (lights off)

All samples are shown except samples without Tags (The samples without Tags can be shown by pushing the D knob).

#### ON (lights blue)

The samples with the Tags are shown. By pressing multiple pads, you can narrow down the target samples.

#### Minus ON (lights yellow)

You can exclude samples with the Tags by pressing the pad while holding down the page left switch.

| TAG                 |          |             |
|---------------------|----------|-------------|
| ТВКІ                | BD       | Bass Drum   |
| TRK2                | SD       | Snare       |
| ТЯКЗ                | НН       | Hi Hats     |
| TRK4                | DR       | Drum        |
| ТЯКБ                | PC       | Percussion  |
| ТРК6                | BS       | Bass        |
| TRK7                | GT       | Guitar      |
| тякв                | KB       | Keyboard    |
| CFG                 | SY       | Synthesizer |
| SND                 | ST       | Strings     |
| FLT                 | WN       | Wind        |
| мор                 | VO       | Voice       |
| АМР                 | FX       | FX          |
| EFX                 | $\frown$ | Loop        |
| RVB                 |          | Slice       |
| ○Page Fwd<br>Switch |          | Favorite    |

| TAG SEARCH            |                                                   |                                                                              |                                                                                                    |
|-----------------------|---------------------------------------------------|------------------------------------------------------------------------------|----------------------------------------------------------------------------------------------------|
| ОК                    | Select sample                                     |                                                                              |                                                                                                    |
| CLF                   | Exit TAG SEAF                                     | RCH                                                                          |                                                                                                    |
| D-pad                 | Move cursor                                       |                                                                              |                                                                                                    |
| 🗄 B (Push)            | · ·                                               |                                                                              | e to the latest state.<br>Ikes about 3 minutes.                                                                                                    |
| ģ C (Push)            | Switch to<br>TAG EDIT<br>mode                     |                                                                              | <b>SAVE TAG</b><br>Finish TAG EDIT<br>mode                                                                                                    |
| 🖞 D (Push)            | Show samples                                      | that do not hav                                                              | /e set tags                                                                                                    |
| Auxiliary left button | <b>BROWSE</b><br>Switch to<br>the SAMPLE<br>POOL. | C Auxiliary right button                                                     | LOAD<br>Load selected files<br>to the track and<br>sample slots.<br>If multiple files are<br>selected, they will be<br>loaded sequentially<br>to empty slots. |
|                       |                                                   | +<br>Auxiliary<br>right button                                               | <b>DELETE</b><br>Delete the selected<br>sample files.                                                                                                    |
| 🗆 15 PADs             | Turn on/off<br>tags shown                         | <ul> <li>○Page left</li> <li>switch</li> <li>+</li> <li>□ 15 PADs</li> </ul> | <b>Minus search</b><br>Turn on/off the tags<br>not shown.                                                                                                    |

• By opening a folder in SAMPLE POOL, you can search only the files within the folder.

#### **Tagging samples**

Lofi-12 XT can set to 15 TAGs for a sample. By setting TAG, you can quickly access the samples you want to use.

- Push the @C knob to enter TAG EDIT mode. 1
- **2** Select the sample and press  $\Box$  15PADs to add TAG. Pads of the set TAGs are lit green (except for the Favorites)
- **?** Push the @C knob to save the TAG. To cancel the Tagging, press the 👜 button.
- TAG information is stored in the audio file.

# Select a sample from the SAMPL POOL and load it into the sample slots

On the SOUND page, push the @A knob to open TAG SEARCH.

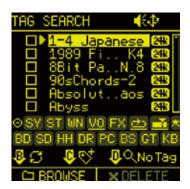

Press the Auxiliary left button **BROWSE** to display SAMPLE POOL.

#### **SAMPLE POOL operations**

If you know the sample you want, or if you want to load all the files in a folder into the sample slots, file selection in SAMPLE POOL may be convenient.

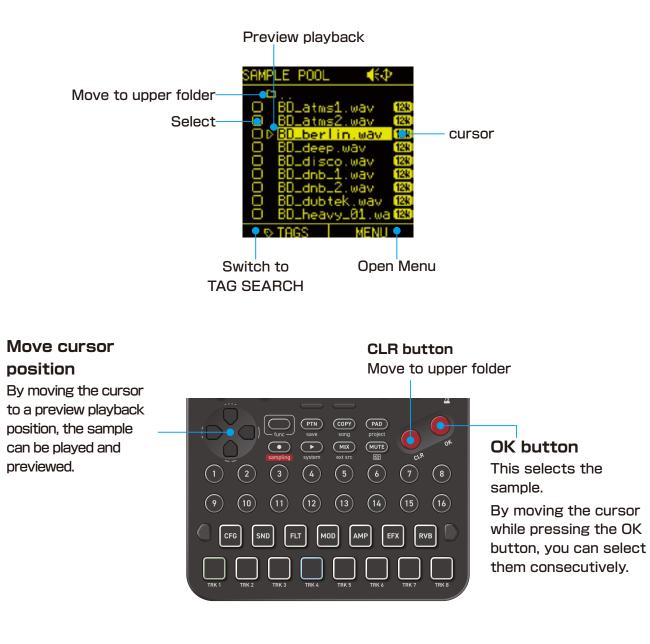

#### SAMPLE POOL operations

| SAMPLE POOL MENU    |                                                                 |  |
|---------------------|-----------------------------------------------------------------|--|
| LOAD SELECTED       | This will load the selected sample into the track/sample slots. |  |
| FILE NAME<br>SEARCH | This will search for file names within the displayed folder.    |  |
| SELECT ALL          | This will select all samples in the displayed folder.           |  |
| DESELECT ALL        | This will cancel selection of samples.                          |  |
| DELETE              | This will delete the selected sample.                           |  |

É

• If a folder is opened in SAMPLE POOL and with to TAG SEARCH by pressing — Auxiliary left button **TAGS**, only files in the folder can be targeted for TAG SEARCH.

#### Loading files into sample slots

- Select samples and press the 💩 button. ٦
- **2** Press Auxiliary right button to open MENU.
- Select LOAD SELECTED and press the 🚳 button.

#### **Deleting files**

- Select samples and press the outton. Т
- Press Auxiliary right button to open MENU.
- **?** Select DELETE and press the outton.
- ▲ Select YES and press the <sup>™</sup> button.

Deleted files cannot be recovered. Please work carefully.

The SAMPLE SLOT in the PROJECT MENU allows you to load a sample into a selected sample slot. You can also unload a sample that has already been loaded into the sample slot.

#### Loading a sample into a selected sample slot

In the PROJECT MENU, select SAMPLE SLOT to open the SAMPLE SLOT Screen.

| PROJECT MENU  | <b>₩</b> ₽ |
|---------------|------------|
| SELECT/NEW    | >          |
| SAVE          |            |
| SAVE AS       | >          |
| RENAME        |            |
| DELETE        |            |
| SAMPLE SLOT   |            |
| CONVERT AUDIO |            |
| Ģ             |            |

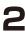

2 Select a sample slot and press the 💀 button to put a check.

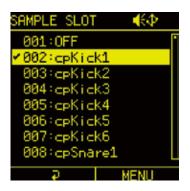

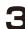

**3** Press — Auxiliary right button to open the SLOT MENU and select BRWOSE SAMPLE, then press the *subsect* button.

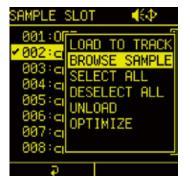

You can load a sample into the selected sample slot by following the procedure "Loading samples from the SAMPLE POOL" on  $(\rightarrow P.53)$ 

| SLOT MEN         | U                                                                                                    |
|------------------|----------------------------------------------------------------------------------------------------|
| LOAD TO<br>TRACK | This loads the selected sample slot to the already selected track.<br>This can be used when one slot is selected. |
| BROWSE<br>SAMPLE | This opens the SAMPLE POOL mode.                                                                                  |
| SELECT<br>ALL    | This selects all sample slots.                                                                                    |
| DESELECT<br>ALL  | This deselects all slots.                                                                                         |
| UNLOAD           | This removes the samples from the selected sample slots.                                                          |
| OPTIMIZE         | Defragment sample slots memory (64 MB)<br>caused by loading and unloading samples to free<br>up space.            |

#### Update the audio file database

If you have added audio files or shared project data, please update the audio file database.

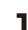

On the SOUND page, push the  $\ensuremath{\mathbb{D}}\xspace A$  knob to open TAG SEARCH.

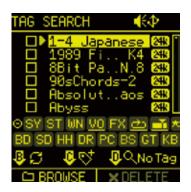

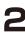

Push the B knob.

Select YES and press the or button to update the database to the latest state.

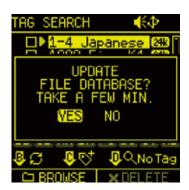

| 4 | 1 |   |   |   |
|---|---|---|---|---|
|   | c |   | _ |   |
|   | С | _ | _ | _ |
|   | С |   |   |   |
|   | c |   | 2 |   |

- If you do not update the database, the newly added audio files will not appear in the SAMPLE POOL/TAG SEARCH.
- The update process usually takes about 3 minutes. If the number of audio files on the card is large, it may take longer.

#### Functions of Parameter Pads / CONFIG page

On the CONFIG page, settings can be edited for track sounds and step sequencers as well as sequence effects.

Press the mad to open the CONFIG page.

#### Setting sequencer

| 01.01<br>DrumLo | J120.0 €⊅<br>op 1 |
|-----------------|-------------------|
| OLEN            | BNOTE             |
| 16              | 1/16              |
| ®TRANSP         | ОСНОКЕ            |
| 8               | SELF              |
| SEQ MODE        |                   |

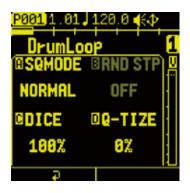

| CONFIG  |      |                                                                                                    |
|---------|------|----------------------------------------------------------------------------------------------------|
| ₿A knob | LEN  | <b>1 - 128:</b><br>Number of steps in sequence                                                                                                    |
| ₪B knob | NOTE | Note length of step:1/1(whole note)1/2(half note)1/4(quarter note)1/4(quarter note triplet)1/2T(half note triplet)1/8(8th note)1/4T(quarter note triplet)1/16(16th note)1/16(8th triplet)1/32(32nd note)1/16T(16th note)1/64(64th note) |

### CONFIG page

|         | TRANSP | <b>-24 - +24:</b><br>Track transposition setting<br>(semitone)                                                                                                    |
|---------|--------|----------------------------------------------------------------------------------------------------|
|         |        | <b>OFF:</b><br>Does not set choke group.                                                                                                    |
| ⊮D knob | СНОКЕ  | <b>SELF:</b><br>Turns off the voice that is<br>sounding when the same note is<br>re-triggered.                                                                          |
|         |        | <b>1 - 4:</b><br>When any track within the same<br>choke group is triggered, another<br>track that is currently sounding<br>within the choke group will be<br>note-off. |

- É
- Turning the 
   <sup>®</sup>A knob will change the step by 16 steps at a time. The value can be increased 1 step at a time by pushing the 
   <sup>®</sup>A knob.

#### Copying and extending sequences

A sequence that has been created can be duplicated.

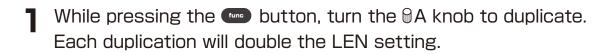

# **CONFIG** page

#### Setting sequencer effects

The Lofi-12 XT has sequence effect functions, including Random that can randomize phrases, Stutter that repeats playback of pressed steps and Dice that sets the probability of notes sounding.

| SEQ MODE |                                                 |                                                                                                    |  |
|----------|-------------------------------------------------|----------------------------------------------------------------------------------------------------|--|
|          |                                                 | <b>NORMAL:</b><br>Sequences will be played back<br>normally.                                                                                                    |  |
| ₿A knob  | SEQ MODE                                        | <b>RANDOM:</b><br>Sequence phrases will be played<br>back randomly.                                                                                                    |  |
|          |                                                 | <b>STUTTER:</b><br>Steps being pressed will play back<br>repeatedly.                                                                                                    |  |
| ₿B knob  | RND STP<br>(enabled when<br>RANDOM<br>selected) | <b>OFF, 1 - 16:</b><br>This sets the minimum step unit<br>for randomization during random<br>playback.                                                                                                    |  |
| ⊕C knob  | DICE                                            | <b>25% - 100%:</b><br>The probability of a note sounding<br>can be set to 25 - 100%.                                                                                                    |  |
| ⊕D knob  | Q-TIZE                                          | <b>0% - 100%:</b><br>Adjusts the quantize of the micro<br>timing of the notes.<br>At 0%, quantize is disabled and<br>the sequence is played back as<br>per the recorded micro timing.<br>At 100%, quantize is identical to<br>the beat. |  |

Sample and voice mode settings can be made on the SOUND page.

Press the pad to open the SOUND page. Edit the parameters with the @knobs and the @Auxiliary buttons.

#### Editing a sample

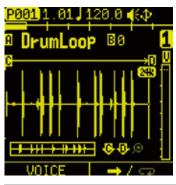

| SEQ MODE |                        |                                                                                                    |
|----------|------------------------|----------------------------------------------------------------------------------------------------|
|          | SAMPLE SLOT            | <b>1 - 256:</b><br>Sample (slot) selection                                                                                                    |
|          | PITCH                  | <ul> <li>-1200 - +1200:</li> <li>This changes the pitch.</li> <li>Turn slowly to adjust the pitch</li> <li>by one cent at a time.</li> <li>Holding and turn this knob</li> <li>to adjust per semi-tone (100</li> <li>cents).</li> </ul>                     |
| ⊕B knob  | REPITCH<br>TO<br>TEMPO | HALF, 1BAR, 2BARS,<br>3BARS, 4BARS, 8BARS:<br>By setting the number of bars<br>in the selection, the pitch is<br>changed so that the sample is<br>the right length for the tempo.<br>If the sample exceeds BPM<br>40 - 250, the pitch is not be<br>changed. |

|                           | START           | <b>0.0% - 99.99%:</b><br>This sets the playback starting position in the sample.                                                                                                    |
|---------------------------|-----------------|----------------------------------------------------------------------------------------------------|
| @D knob                   | END<br>(LENGTH) | <b>0.0% - 100%:</b><br>This sets the playback range of<br>the sample.                                                                                                    |
| Auxiliary<br>right button | 1SHOT/LOOP      | <ul> <li><b>1SHOT :</b> The sample will play from the START to the END (LENGTH) while the □TRACK PAD is being pressed. </li> <li><b>LOOP:</b> The sample will play repeatedly between the START and the END (LENGTH) while the □ TRACK PAD is being pressed. </li> </ul> |

| 4 |   |
|---|---|
|   | _ |
|   | - |
|   | _ |

• When the playback mode is changed to 1SHOT, AMP ENV is automatically turned ON. If you want the sample to play to the end without releasing, such as a drum loop, set AMP ENV to OFF.

When changed to LOOP, AMP ENV is automatically turned OFF and so-called GATE playback is performed. If you want the sample to release when the pad is released, set AMP ENV to ON.

- Pushing the 
   <sup>®</sup>A knob to open TAG SEARCH, you can load a sample into the sample slots.
   See TAG SEARCH (→ P.49)
- Pushing the @C and @D knobs to enter the waveform magnification/reduction mode. (The magnifying glass icon will light up.)

#### Editing the track voice mode

Press the Auxiliary left button **VOICE** on the SOUND page.

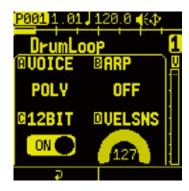

| VOICE   |                                  |                                                                                                    |
|---------|----------------------------------|----------------------------------------------------------------------------------------------------|
|         | VOICE                            | MONO,POLY,SLICE:<br>This selects the voice mode.                                                                                                    |
| @B knob | GLIDE<br>(when VOICE<br>is MONO) | <b>0 - 127:</b><br>This adjusts GLIDE.                                                                                                    |
|         | ARP<br>(when VOICE<br>is POLY)   | OFF:<br>An arpeggiator will not be used<br>for playback<br>UP, DOWN, UPDOWN,<br>DOWNUP<br>UP-DOWN, DOWN-UP,                                                |
|         |                                  | RANDOM, UP10CT, UP20CT,<br>DOWN 10CT, DOWN20CT,<br>ORDER:                                                                                                  |
| ₪C knob | 12BIT                            | <b>ON, OFF:</b><br>This turns 12-bit sampler mode<br>on/off. When on, the bit rate will<br>be dropped to 12-bit, re-creating<br>the sound of old samplers. |

| VOICE                     |                                            |                                                                                                    |
|---------------------------|--------------------------------------------|----------------------------------------------------------------------------------------------------|
| ₪D knob                   | VELOCITY<br>SENSITIVITY                    | <ul> <li><b>0 - 127:</b></li> <li>This sets the velocity sensitivity of the track.</li> <li>The velocity range increases as this value becomes higher.</li> <li>When set to 0, notes will always sound with a velocity of 127.</li> <li>See "Adjusting pad sensitivity" for details about the velocity setting of the unit (→ P.137)</li> </ul> |
| Auxiliary<br>right button | LEGATO<br>(when VOICE<br>is MONO)<br>SLICE | OFF:<br>A single voice will be output and<br>each note retriggers the sound.<br>ON:<br>A single voice will be output and<br>additional notes will not retrigger<br>the sound.<br>This opens the SLICE/CHOP                                                                                                    |
|                           | (when VOICE is SLICE)                      | Screen.                                                                                                    |

### GLIDE setting (When MONO)

Glide can be set when the VOICE mode is set to MONO. The Auxiliary right button can also be pressed to turn on LEGATO, which causes a single voice to be output without retriggering.

### Arpeggiator settings (When POLY)

The arpeggiator function can be used when the VOICE mode is set to POLY.

By pressing multiple  $\square$  15 PADs when in PAD mode, the arpeggiator can play one note at a time synchronized with the current BPM and NOTE settings. ( $\rightarrow$  P.60)

The arpeggiator sequence will be according to the type. Using the PLAY ORDER type, the sequence will be played back in the order that the  $\Box$  15 PADs were pressed.

When a track has an arpeggiator set, the D-pad Roll function will be disabled.

| ARPEGGIATOR |                       |               |                                                                |
|-------------|-----------------------|---------------|----------------------------------------------------------------|
| UP          | 7                     | RANDOM        | $\sim$                                                         |
| DOWN        | ×                     | UP+1          | <b>FK</b>                                                      |
| UP DOWN     | <                     | UP+2          | <b>N</b> R                                                     |
| DOWN UP     | $\mathbf{\mathbf{x}}$ | DOWN-1        | ×.                                                             |
| UP&DOWN     | ××                    | DOWN-2        |                                                                |
| DOWN&UP     | ¥7                    | PLAY<br>ORDER | Notes are<br>sounded in the<br>order played on<br>the keyboard |

### Slice mode

When the VOICE mode is set to SLICE, samples can be sliced into up to 15 parts.

By using the auto slice function, waveforms can be analyzed and automatically divided into a suitable slice.

The levels and pitches of sample slices can be adjusted for each  $\square$  15 PAD they are assigned to.

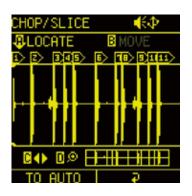

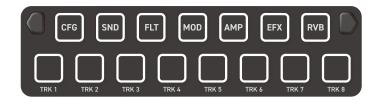

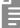

• The slices are assigned to the 15 PADs in the order of **Text** to **Text** and **CPO** to **RVB**.

### Slicing samples (Manual slicing)

On the VOICE page, turn the  $\ensuremath{\,\widehat{}\!\!\!\!\!\!\!\!\!\!\!\!} A$  knob to select SLICE. 1

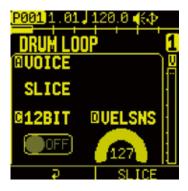

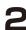

**2** Press the  $\bigcirc$  Auxiliary righy button **SLICE**.

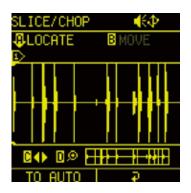

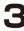

**3** Use the following to create slices.

| CHOP/SLICE                                                                                                    |                              |
|----------------------------------------------------------------------------------------------------|------------------------------|
| ₿A knob                                                                                                    | Move the locator             |
| 🗄 A (Push)                                                                                                    | Add slice point              |
| <sup></sup>                                                                                                    | Move slice point             |
| <sup></sup> <sup></sup> <sup></sup> <sup></sup> <sup></sup> <sup></sup> <sup></sup> <sup></sup> <sup>−</sup> <sup>−</sup> <sup>−</sup> <sup>−</sup>            | Move waveform display        |
| <sup></sup> <sup></sup> <sup></sup> <sup></sup> <sup></sup> <sup></sup> <sup></sup> <sup></sup> <sup></sup> <sup></sup> <sup>−</sup> <sup>−</sup> <sup>−</sup> | Zoom waveform display in/out |
| CLR                                                                                                    | Clear slice point            |
| Auxiliary left button                                                                                                    | Switch to auto slice mode    |

- During sample playback, the 
   <sup>®</sup>A knob can be pushed at any time to add a slice point.
- Slices can be selected by pressing the  $\Box$  15 PADs.

### Slicing samples (Automatic slicing)

- On the VOICE page, turn the  $\ensuremath{\,\widehat{}}\xspace A$  knob to select SLICE. 1
- **2** Press the  $\bigcirc$  Auxiliary right button **SLICE**.
- **3** Press the Auxiliary left button **TO AUTO** on the CHOP/ SLICE Screen.

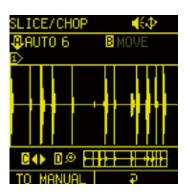

**4** Use the following to create slices.

| CHOP/SLICE                      |                              |  |
|---------------------------------|------------------------------|--|
| ₪A knob                         | Adjust sensitivity           |  |
| åA (Push)                       | Execute automatic slicing    |  |
| B knob                          | Move slice point             |  |
|                                 | Move waveform display        |  |
| D knob                          | Zoom waveform display in/out |  |
|                                 | Clear slice point            |  |
| Auxiliary                       |                              |  |
| left button <b>TO</b><br>MANUAL | Switch to manual slice mode  |  |

### Adjusting slice parameters

Press the Auxiliary right button on the CHOP/ SLICE Screen.

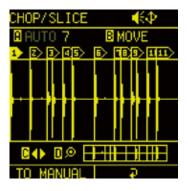

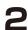

1

**2** Press **PAD** to enable PAD mode.

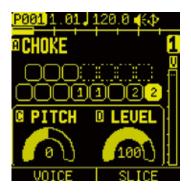

old S Press one of the  $\Box$  15 PADs to which slices are assigned to select it for editing.

**4** Use the following to edit slices.

| CHOP/SLICE |       |                                                                                                    |  |
|------------|-------|----------------------------------------------------------------------------------------------------|--|
|            | СНОКЕ | <b>NONE, 1 - 4:</b><br>This sets the choke group for the slice.                                                               |  |
| କ୍ଷିC knob | PITCH | <b>-1200 - 1200:</b><br>This sets the pitch for the slice.Turning<br>it while pushing it in allows adjustment<br>in semitone. |  |
| ⊕D knob    | LEVEL | <b>0 - 127:</b><br>This sets the volume for the slice.                                                                        |  |

## SOUND page

#### Saving slice

You can save slice information edited by pressing 🚥 + 👳 buttons on the SLICE/CHOP page.

The saved slice information is written directly to the audio file, so you can use it with the same settings even if you change the project or pattern.

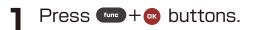

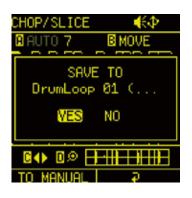

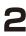

**2** Select YES and save slice information.

## **FILTER** page

The FILTER page is used to set filter on the track.

Press the pad to open the FILTER page.

Press the Auxiliary buttons as necessary to open the desired parameter page for editing.

#### **Editing filter**

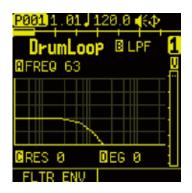

| FILTER  | FILTER                                     |                                                                                       |  |
|---------|--------------------------------------------|---------------------------------------------------------------------------------------|--|
|         | FILTER FREQ                                | <b>O - 127:</b><br>Cutoff frequency                                                   |  |
|         | FILTER TYPE                                | <b>OFF, LPF, HPF, BPF:</b><br>Filter type selection                                   |  |
| @C knob | FILTER<br>RESONANCE<br>(BPF:BAND<br>WIDTH) | <b>0 - 127:</b><br>Filter resonance<br>If BPF is selected, this will be<br>bandwidth. |  |
| ⊕D knob | EG DEPTH                                   | <b>0 - 127:</b><br>Envelope modulation depth                                          |  |

## FILTER page

#### Adjusting filter envelopes

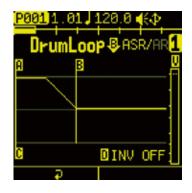

| FLT ENV  |            |                                                                                                    |
|----------|------------|----------------------------------------------------------------------------------------------------|
|          | EG ATTACK  | <b>0 - 127:</b><br>Envelope attack setting                                                                                                 |
|          | EG RELEASE | <b>0 - 127:</b><br>Envelope release setting                                                                                                |
| ₿ (Push) | ASR/AR     | Switches envelope type          ASR:         Attack-Sustain-Release type         envelope         AR:         Attack-Release type envelope |
| @C knob  | EG DELAY   | <b>0 - 127:</b><br>Time until filter envelope starts                                                                                       |
|          | EG INVERT  | <b>OFF, ON:</b><br>Envelope inversion                                                                                                    |

The each track has 2 LFOs that can be assigned to different targets.

Press the model page pad to open the MOD page.

Press the Auxiliary buttons as necessary to open the desired parameter page for editing.

#### Editing LFO1 and LFO2

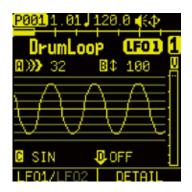

| LF01/2  |       |                                                                                                    |
|---------|-------|----------------------------------------------------------------------------------------------------|
| ⊜A knob | RATE  | <b>0 - 127:</b><br>Modulation speed<br>The frequency of the LFO can be<br>changed in a range of 0 - 30 Hz.<br>- <b>64 - +63:</b> |
|         |       | When set to SYNC, this adjusts the speed relative to the tempo.                                                                  |
| @B knob | DEPTH | <b>0 - 127:</b><br>Modulation depth<br>The higher value is, the greater the<br>amount of change. Set to 0 for no<br>change.      |

| LF01/2                      | LF01/2            |                                                                                                    |  |
|-----------------------------|-------------------|----------------------------------------------------------------------------------------------------|--|
| ⊕C knob                     | WAVESHAPE<br>TYPE | SIN, SQR, TRI, SAW, RSAW,<br>RAND, SMRND, LOG, RLOG,<br>PLS10, PLS25, PLS75, PLS90,<br>STEP2, STEP3, STEP4, STEP5,<br>STEP6, STEP7:<br>LFO waveshape selection |  |
| BD knob A                   | ASSIGN            | <ul> <li>★ D (Push):</li> <li>Select the modulation target.</li> <li>(→ P.79)</li> </ul>                                                                       |  |
|                             |                   | <b><b>◎D knob:</b><br/>Adjust the MOD target parameter</b>                                                                                                    |  |
| Auxiliary<br>left<br>button | LF01/LF02         | Switching between LF01 and LF02                                                                                                    |  |

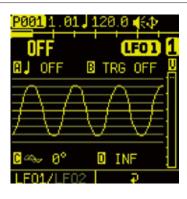

| MOD DE  | MOD DETAIL |                                                                                                    |  |
|---------|------------|----------------------------------------------------------------------------------------------------|--|
| ⊜A knob | SYNC       | Off<br>1/1 (whole note)<br>1/2 (half note)<br>1/4. (dotted quarter note)<br>1/4. (quarter note)<br>1/4. (quarter note)<br>1/8. (dotted 8th note)<br>1/2T (half note triplet)<br>1/2T (half note triplet)<br>1/8 (8th note)<br>1/16. (dotted 16th note)<br>1/4T (quarter note triplet)<br>1/4T (quarter note triplet)<br>1/16 (16th note)<br>1/8T (8th triplet)<br>1/32 (32nd note)<br>1/16T (16th triplet)<br>1/64 (64th note) |  |
| ₿B knob | TRIG MODE  | <b>TRG OFF:</b><br>Trigger off setting<br><b>O - 100:</b><br>The LFO will restart at the same time<br>as the trigger.<br>The higher value is the longer fade-in<br>until reaching the maximum value.                                                                                                    |  |
| ⊕C knob | PHASE      | <b>0° - 359° :</b><br>This sets the LFO starting<br>position.                                                                                                    |  |
| @D knob | COUNT      | <b>INF, 1 - 50:</b><br>This sets the number of times the<br>LFO repeats.                                                                                                    |  |

#### **Modulation targets**

ASSIGN PTICH SAMPLE START SAMPLE LENGTH FLT FREQ FLT RESO LF01 SHAPE LFO1 DEPTH LF01 PHASE LF01 SYNC LFO1 RATE LFO2 SHAPE LFO2 DEPTH LFO2 PHASE LFO2 SYNC LFO2 RATE AMP ATTACK AMP RELEASE AMP LEVEL AMP PAN SEND DELAY SEND REVERB

## AMP page

The AMP page is used to set amp envelope on the track.

Press the Pad to open the AMP page.

Press the Auxiliary buttons as necessary to open the desired parameter page for editing.

#### Editing envelope, panning and volume

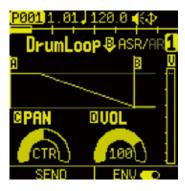

| AMP         | AMP           |                                                                                                    |  |
|-------------|---------------|----------------------------------------------------------------------------------------------------|--|
| ₿A knob     | EG<br>ATTACK  | <b>O - 127:</b><br>Envelope attack setting<br>Sets the time it takes to reach the<br>volume setting after note on.                                                                                                    |  |
| ₿B knob     | EG<br>RELEASE | <b>0 - 127:</b><br>Envelope release setting<br>Sets the time until the volume goes to 0<br>after note off.                                                                                                    |  |
| ₿<br>(Push) | ASR/AR        | Switching envelope type  ASR:  Attack-Sustain-Release type envelope The sound continues to be played as long as the □TRACK PAD is held down, and the length set by EG RELEASE is played after the □TRACK PAD is released.  AR:  Attack-Release type envelope Regardless of how long the □TRACK PAD is held down, the length set by EG RELEASE is played back. |  |

## AMP page

|                              | PAN | <b>L63 - CTR - R63:</b><br>Track panning adjustment                                                                                                    |  |
|------------------------------|-----|----------------------------------------------------------------------------------------------------|--|
| ₪D knob                      | VOL | <b>O - 127:</b><br>TRACK volume adjustment<br>Sets the maximum volume of the Amp<br>envelope.                                                                                                    |  |
| Auxiliary<br>right<br>button | ENV | <ul> <li>ON:<br/>Enable Amp Envelope</li> <li>OFF:<br/>Amp Envelope will be disabled.</li> <li>In the case of 1SHOT, the entire sample<br/>range set by LENGTH will be played.</li> <li>For LOOP, the sample will loop only while<br/>the OTRACK PAD is pressed<br/>(play as GATE envelope)</li> </ul> |  |

## AMP page

### Adjusting amount of send to SEND FX

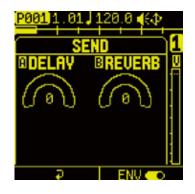

| SEND    |             |                                                                       |
|---------|-------------|-----------------------------------------------------------------------|
| ₿A knob | DELAY SEND  | <b>0 - 127:</b><br>Send amount from the track<br>to the delay effect  |
| ®B knob | REVERB SEND | <b>O - 127:</b><br>Send amount from the track<br>to the reverb effect |

- PAN, DELAY SEND, and REVERB SEND share parameters with the mixer.

## **EFFECT** page

On the Lofi-12 XT, one insert effect can be set for each track.

## **Setting EFX**

Press the pad to open the EFX page. 1

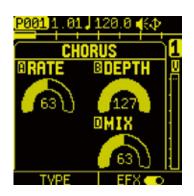

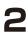

**2** Press the — Auxiliary left button **TYPE** to select EFX TYPE.

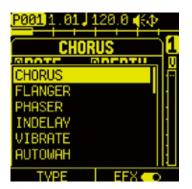

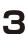

Select the effect to use, and press the 🐵 button.

**1** Press the — Auxiliary right button to turn on EFX.

## EFFECT page

| EFX TYPE         |                |                 |                |           |
|------------------|----------------|-----------------|----------------|-----------|
| EFX TYPE         | BA knob        | ₿B knob         | ₿C knob        | ₿D knob   |
| CHORUS           | RATE           | DEPTH           |                | MIX       |
| FLANGER          | RATE           | DEPTH           | FEEDBACK       | MIX       |
| PHASER           | RATE           | STAGE           | INVERT         | MIX       |
| INDELAY          | TIME           | FEEDBACK        | BPM SYNC       | BALANCE   |
| VIBRATO          | RATE           | DEPTH           | BPM SYNC       |           |
| AUTO WAH         | TYPE           | SENS            | DEPTH          | Q         |
| TREMOLO          | RATE           | DEPTH           | BPM SYNC       |           |
| RING MOD         | TYPE           | RATE            | DEPTH          | MIX       |
| DETUNE           | RATE           | DEPTH           |                | MIX       |
| OVER DRIVE       | GAIN           | TONE            |                | LEVEL     |
| CRUSHER          | SAMPLE<br>RATE | BIT RATE        | CUTOFF         | BALANCE   |
| LO & HI EQ       | LOW-FREQ       | HIGH-FREQ       | LOW-GAIN       | HIGH-GAIN |
| LPF              | CUTOFF         | RESO            |                |           |
| HPF              | CUTOFF         | RESO            |                |           |
| BPF              | CUTOFF         | RESO            |                |           |
| ISOLATOR         | CUTOFF         | BALANCE         |                |           |
| TILT FILTER      | CUTOFF         | BALANCE         |                |           |
| VINYL NOISE      | CUTOFF<br>FREQ | CUTOFF<br>LEVEL | NOISE<br>LEVEL |           |
| WOW &<br>FLUTTER | WOW            | FLUTTER         |                |           |
| S. MAXIMIZER     | GAIN           | FREQ            |                | LEVEL     |
| STOMP<br>COMP    | SENS           | ATTACK          |                | LEVEL     |
| RACKCOMP         | ATTACK         | RELEASE         | RATIO          | THRESHOLD |

## **REVERB/DELAY** page

The Lofi-12 XT has Delay and Reverb send effects. Send amounts can be adjusted on the AMP page and the mixer.

Press the magnetic page page.

Press the Auxiliary buttons (left for DELAY and right for REVERB) to open the parameter page desired for editing.

#### **Editing Delay and Reverb**

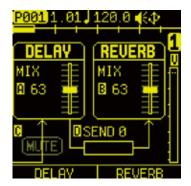

| REVERB/DELAY |                         |                                                                            |
|--------------|-------------------------|----------------------------------------------------------------------------|
|              | Delay Mix               | <b>0 - 127:</b><br>Delay mix amount                                        |
| B knob       | Reverb Mix              | <b>0 - 127:</b><br>Reverb mix amount                                       |
|              | Input Mute              | <b>OFF, ON:</b><br>This mutes input to the Delay.                          |
| ⊕D knob      | Delay to Reverb<br>Send | <b>0 - 127:</b><br>This adjusts the amount of<br>Delay sent to the Reverb. |

## **REVERB/DELAY** page

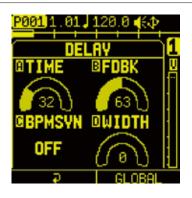

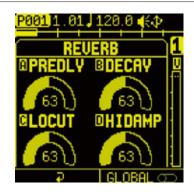

| DELAY                  | DELAY            |                                                                                                    |  |  |
|------------------------|------------------|----------------------------------------------------------------------------------------------------|--|--|
| ₿A knob                | TIME             | <b>D - 127:</b><br>Delay time setting<br>If BPM SYNC is set, this setting is<br>disabled.                                                                                                    |  |  |
|                        | BPM SYN          | <b>0 - 127:</b><br>Feedback amount setting                                                                                                    |  |  |
| @C knob                | FEEDBACK         | Off1/1(whole note)1/2(half note)1/4.(dotted quarter note)1/4.(quarter note)1/4.(quarter note)1/4.(dotted 8th note)1/8.(dotted 8th note)1/2T(half note triplet)1/8(8th note)1/16.(dotted 16th note)1/16.(dotted 16th note)1/17(quarter note triplet)1/16(16th note)1/17(32nd note)1/16T(16th triplet)1/164(64th note) |  |  |
| @D knob                | WIDTH            | <b>O - 127:</b><br>This adjusts the stereo width of<br>the effect sound.<br>Set this to 127 for ping-pong delay.                                                                                                    |  |  |
| Auxiliary right button | GLOBAL<br>OFF/ON | OFF:<br>Use the settings saved in the<br>pattern.<br>ON:<br>The current settings are saved and<br>used as global settings.                                                                                                    |  |  |

## **REVERB/DELAY** page

| REVERB                     | REVERB           |                                                                                                    |  |  |
|----------------------------|------------------|----------------------------------------------------------------------------------------------------|--|--|
|                            | PRE DELAY        | <b>0 - 127:</b><br>Pre-delay time                                                                                                    |  |  |
| B knob                     | DECAY            | <b>0 - 127:</b><br>Decay time                                                                                                    |  |  |
| @C knob                    | LO CUT           | <b>O - 127:</b><br>This adjusts the gain of the<br>low-cut EQ.<br>The higher the value, the more<br>low frequencies will be cut.                 |  |  |
| @D knob                    | HI DUMP          | <b>O - 127:</b><br>This adjusts the attenuation<br>of high frequencies.<br>The higher the value, the<br>less high frequencies are<br>attenuated. |  |  |
| ⊖Auxiliary<br>right button | GLOBAL<br>OFF/ON | OFF:<br>Use the settings saved in the<br>pattern.<br>ON:<br>The current settings are saved<br>and used as global settings.                       |  |  |

#### **Creating Patterns / Step Sequencer Overview**

#### Overview

The Lofi-12 XT step sequencer can play multiple steps in order (a sequence) with performance and parameter data.

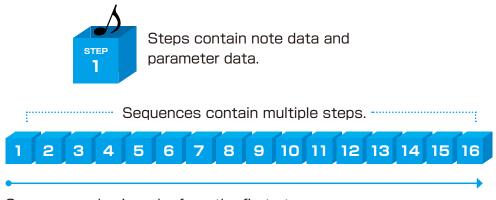

Sequences play in order from the first step.

A pattern is a combination of 8-track sequencers. With lengths of 1-128 bars, patterns can be used as the smallest units in making songs.

#### Lofi-12 XT step sequencer features

The sequencer in the Lofi-12 XT has the following features.

#### Three input methods

#### Step recording

Record notes to each step with the sequencer stopped

#### **Real-time recording**

Record notes to steps by playing the keyboard

#### **Direct recording**

Record notes to steps directly during sequencer playback

#### Flexible sequencing

#### Sequences with up to 128 steps

The number of steps can be set from 1 - 128 as desired for each track

#### Support for various note lengths

The length of each step can be set from 1/64th note to 1 bar

| (lit red)                        | Note                                 |
|----------------------------------|--------------------------------------|
| <ul> <li>(lit orange)</li> </ul> | Parameter Lock                       |
| (lit yellow)                     | Note and Parameter Lock              |
| (lit yellow-green)               | Tied note (Indicated when REC is on) |

| 4 | _ |
|---|---|
|   |   |
|   |   |
|   |   |
|   |   |

- Sequencer settings can be changed on the CFG page.
   CFG page details (→ P.60)
- The Lofi-12 XT can generate a maximum of 20 notes simultaneously (20-voice polyphony).

## **Creating Sequences** - Step recording

Using step recording, sequences can be created carefully while playback is stopped.

#### **Basic operations**

- When stopped, press 💽 (lights red).
- Press the STEP for the position where you want to input. The input STEP will light red.

Press the same STEP again to clear it.

- **3** Repeat procedure 2 to create the sequence.
- ▲ Press to end step recording.

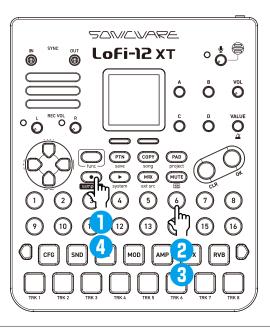

- In the PAD mode, the selected STEP blinks green, and pressing the 15 PADs will input a note to the step.
   When a note is entered, the STEP changes to blinking green and red.

## Creating Sequences - Step recording

#### Selecting steps 17 and higher

After procedure 1, press the page switch to select steps 17 and higher.

While pressing the page switch, pressing a  $\Box$ TRACK PAD that is lit blue will also select it.

| 4 | 4 |  |
|---|---|--|
| I |   |  |
| I | = |  |
| l | _ |  |

• The page switch is enabled/disabled according to the LEN (length) setting on the CFG page.

## **Creating Sequences** - Step recording

#### Inputting tied-notes (long sounds)

Press 🜑 while stopped to start step recording (lit red).

- **2** Keep pressing the  $\Box$ TRACK PAD.
- 3

Press the STEP at the position where you want to start inputting notes.

4 Press the ●STEP where you want the note to end. The tied notes from the start step to the end step are entered.

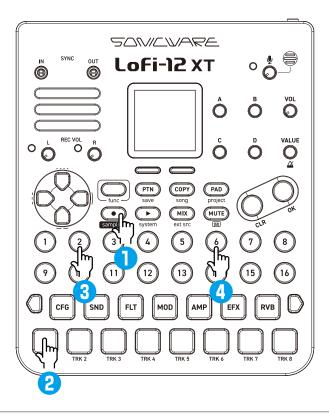

- É
- When 
   is lit red, the 
   STEPs are lit yellow-green to indicate
   the tied notes. When 
   is off, it is indicated by pressing 
   + the 
   STEP of the note.
- In the PAD mode, the selected STEP blinks green, and pressing the 15 PADs will input a note to the step. When a note is entered, the STEP changes to blinking green and red, and the end step of the tied note is blink green and yellowgreen.
- In the PAD mode, you can delete notes by pressing STEP.

Sequences can be created in real time while playing the  $\Box$  15PADs.

#### **Basic operations**

After pressing **O** , press **D** .

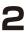

The pattern will start playing. Press the CTRACK PAD when you want to input them.

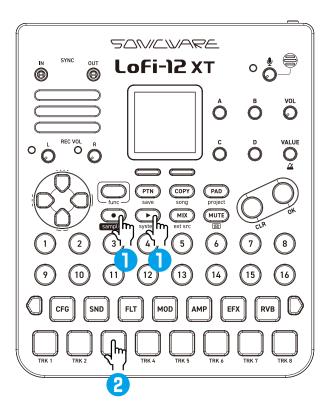

- É
- If you want to start over again during real-time recording, press
   + TRACK PAD to easily clear the notes you have recorded. In the PAD mode, press + + TRACK PAD to clear the notes.

## **Creating Sequences** - Direct recording

With direct recording, notes can be input on steps directly when both stopped and playing back.

This is particularly useful for building up sequences while performing by directly inputting notes during playback.

#### **Basic operations**

While pressing a TRACK PAD, press the STEP at the desired position to input a note.

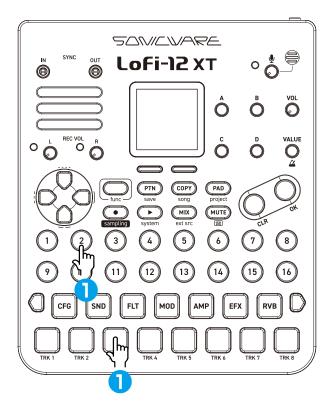

## Creating Sequences - Clear note -

#### **Clearing a note**

While holding down 💩 , press the STEP you want to clear. 

#### **Clearing tied notes**

Press **O** . (lit red) 1

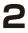

**2** Press the **STEP** (lit yellow-green) at the position you want to clear.

This clears all consecutive tied notes from the step you pressed to the end.

Pressing the start step clears the note including the tied notes.

## **Parameter Locking**

The Lofi-12 XT has a parameter locking function that can record knob operations to steps.

This allows sounds to be changed over time and is useful for creating patterns with great expressiveness.

Parameter locking data can be input in the following three ways.

#### **Direct** input

Turning knobs while pressing <a>STEP</a> is the fundamental method of direct input.

#### **Real-time input**

Record the operation of knobs during playback in real-time in this method.

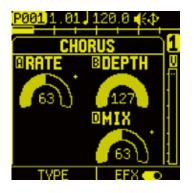

Parameters that are parameter locked are indicated by + mark.

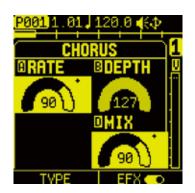

While the STEP is pressed, the parameter locked parameters are highlighted.

## **Parameter Locking - Direct input**

#### Using direct input

- Press a PARAMETER PAD to open the page where you want to record parameter locking.
- **2** While pressing a  $\bigcirc$  STEP, turn the  $\bigcirc$ A D knobs.

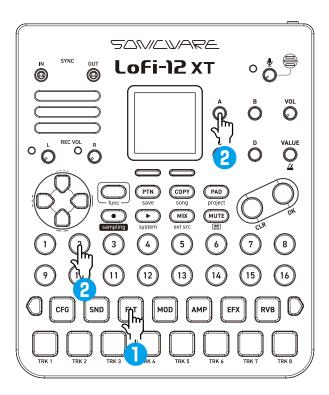

## **Parameter Locking - Direct input**

#### **Clearing parameter lock information**

- Press + STEP (lit orange) for which parameter lock has been input.

• STEPs to which both NOTE and parameter lock information are input are lit yellow.

If you only want to delete the parameter lock, you can press •••• + • STEP and delete it from the STEP DATA menu.

For details on the STEP DATA menu(  $\rightarrow$  P.100)

# Clearing any of the parameter lock information at once

While holding down , press the &A - D knob you want to clear the parameter lock. All applicable parameter lock information for the track will be cleared.

## **Parameter Locking - Real-time input**

#### Inputting in real time (parameter recording)

- Press **O** (lights red). ٦
- Press D to play the pattern.
- **?** Press the pad for the  $\Box$  parameters you want to record.
- $\checkmark$  And use the A D knobs to record them.
- Press **O** to end real-time input. 5

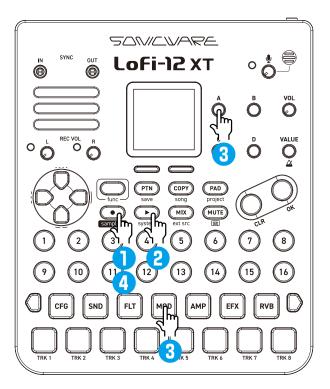

 Notes and parameter lock data on a track can be cleared all at once by pressing  $= + \Box$  TRACK PAD at the same time.

## **Editing Sequences**

Steps that have notes, parameter locks and other data already input can be selected and edited.

#### Editing step data

Press the most button at the same time as a key for a STEP ٦ that already has data input to open the STEP DATA MENU.

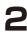

**2** Use the  $\otimes$ A knob to select the parameter to edit and turn  $\otimes$ B to adjust the parameter.

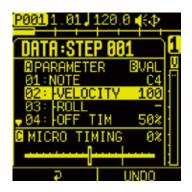

| STEP DATA                                                                                                    |                      |
|----------------------------------------------------------------------------------------------------|----------------------|
| ₿A knob                                                                                                    | Data selection       |
| B knob                                                                                                    | Adjust parameter     |
| <sup></sup> <sup></sup> <sup></sup> <sup></sup> <sup></sup> <sup></sup> <sup></sup> <sup></sup> <sup>−</sup> <sup>−</sup> <sup>−</sup> <sup>−</sup> | Adjust MICRO TIMING  |
| Auxiliary right button                                                                                                    | UNDO, REDO           |
|                                                                                                    | Delete selected data |

- UNDO/REDO can be used on the most recently adjusted parameter or deleted data.
- The direction L-R buttons can move to select step.

## **Editing Sequences**

#### **MICRO TIMING**

The Lofi-12 XT sequencer can record/edit MICRO TIMING information (note-on timing and note-off timing).

The real-time recording performs non-quantize recording (resolution: J = 72), which records your performance timing, and the timing can be quantized by each track or edited by each step. It is also easy to nudge steps back and forth, even the beats you create in the step recordings or direct recording.

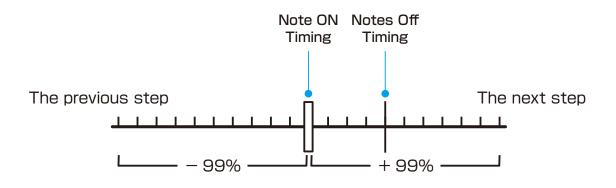

#### **Editing Step Data**

| STEP DATA |                               |  |
|-----------|-------------------------------|--|
| NOTE      |                               |  |
| NOTE      | Note (C-1 to G9)              |  |
| VELOCITY  | Velocity                      |  |
| ROLL      | Roll information              |  |
| OFF TIM   | Note-off timing               |  |
| SWP RNG   | Sweep range                   |  |
| SWP CRV   | Sweep curve                   |  |
| SWP SPD   | Sweep speed                   |  |
| PRESSURE  | Pressure information for Roll |  |

| PAREMETER                |         |          |         |  |
|--------------------------|---------|----------|---------|--|
| SOUND                    |         |          |         |  |
| SMPL                     | PITCH   | START    | LENGTH  |  |
| GLIDE/ARP                | 12BIT   | VELSNS   |         |  |
| FILTER                   |         |          |         |  |
| TYPE                     | FREQ    | RESO     | EG DPTH |  |
| EG DLY                   | EG ATK  | EG DCY   | EG INV  |  |
| MOD                      |         |          |         |  |
| WAVE1&2                  | AMP1&2  | PHASE1&2 | RTRG1&2 |  |
| SYNC1&2                  | RATE1&2 | COUNT1&2 |         |  |
| AMP                      |         |          |         |  |
| VOL                      | PAN     | ATTACK   | DECAY   |  |
| DELAY                    | REVERB  |          |         |  |
| EFX                      |         |          |         |  |
| See EFFECT page( → P.84) |         |          |         |  |

## **Editing Sequences**

#### **Clearing steps**

Press the e button with the STEP. The note and parameter lock data from that step will be cleared.

#### **Clearing track data**

Press the 🚥 button with the  $\Box$ TRACK PAD. ٦

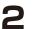

**2** Select the item to clear, and press the o button.

#### CLR TRACK DATA

| ALL | ALL This will clear all track parameter and sequence data. |  |
|-----|------------------------------------------------------------|--|
| PRM | This will clear the track parameters.                      |  |
| SEQ | This will clear all sequence data.                         |  |
| LCK | This will clear parameter locking data in the sequence.    |  |

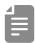

 To return the parameter pad settings to their default values, press 🚥 + PARAMETER PAD.

## **Copy Functions**

#### Copying track settings to another

Holding the **button** (lit green), press the **PARAMETER** PAD to copy.

will blink orange.

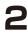

**2** Holding the  $\bigcirc$  button (lit red), press the  $\bigcirc$  TRACK PAD that is blinking orange to paste its track settings.

 The currently copied content can be cleared by pressing and + COPY

Unless the copied content is cleared, it can be pasted as many times as wanted.

#### Copying one track to another

Holding the every button (lit green), press the OTRACK PAD to сору.

will blink orange.

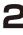

**2** Holding the  $\bigcirc$  button (lit red), press the  $\bigcirc$  TRACK PAD that is blinking orange to paste its track settings.

#### Copying steps

Holding the corr button (lit green), press the STEP to copy. will blink orange.

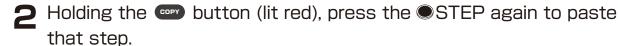

#### Saving patterns

Press func + PTN

to open PATTERN SAVE menu.

**2** Press STEP to select the save destination pattern. (STEP1 = Pattern 1 ··· STEP16 = Pattern 16) See "Selecting patterns" on ( $\rightarrow$  P.18).

🗙 Press the 🛯 button to save pattern.

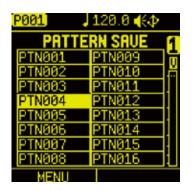

- Saved patterns will be lost if the project is not saved. Be sure to save the project before turning off the power. Saving projects ( $\rightarrow$  P.122)
- If you have accidentally saved a pattern, you can cancel saving the pattern by reloading the project.

#### Clearing(Initialize) patterns

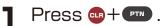

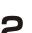

**2** Select the item to clear, and press the **•** button.

| <u>P001</u> 1.01↓120.0 ∢&⊅<br>Adrum Loop    B0 |  |  |
|------------------------------------------------|--|--|
| CLEAR PATTERN DATA                             |  |  |
| ALL PRM SEQ LCK                                |  |  |
| <u>→</u> & &                                   |  |  |
| VOICE   →/ 🖙                                   |  |  |

| CLEAR PATTERN DATA |                                       |  |
|--------------------|---------------------------------------|--|
| ALL                | Clears all parameters in the pattern. |  |
| PRM                | Clear track settings.                 |  |
| SEQ                | Clear the note information.           |  |
| LCK                | Clear parameter lock information.     |  |

#### **Renaming patterns**

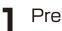

Press 💵 .

**2** Press •STEP to select the pattern for renaming. (STEP1 = Pattern1 ··· STEP16 = Pattern16)

| P001]  | J 120.0 📢 🗘 👘 |
|--------|---------------|
| PATTE  | RN SELECT     |
| PTN001 | PTN009        |
| PTN002 | PTN010 📅      |
| PTN003 | PTN011        |
| PTN004 | PTN012        |
| PTN005 | PTN013        |
| PTN006 | PTN014        |
| PTN007 | PTN015 -      |
| PTN008 | PTN016        |
| MENU   | RELOAD        |

**3** Press — Auxiliary left button **MENU** to open PATTERN MENU. Select RENAME and press the 
button.

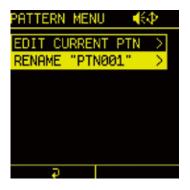

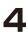

▲ Finished rename, Press — Auxiliary left button OK to save pattern name.

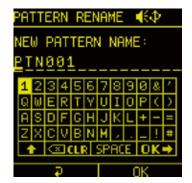

#### Editing tracks within a pattern

The TRACK EDIT menu allows you to swap, copy, move, and clear tracks within a pattern.

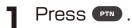

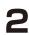

**P** Press STEP and select Pattern. (STEP1 = Pattern1 ··· STEP16 = Pattern16)

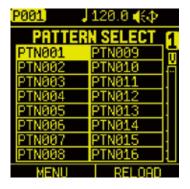

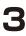

**?** Press — Auxiliary left button **MENU** to open PATTERN MENU.

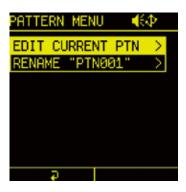

▲ Select EDIT CURRENT PTN and press the 
 button to open TRACK EDIT menu.

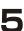

Select the item you edit and press the 🐵 button.

| <b>€</b> ⊉    |
|---------------|
| >             |
| $\rightarrow$ |
| $\rightarrow$ |
| $\rightarrow$ |
|               |
|               |
|               |
|               |
|               |

### Swapping tracks

Select SWAP and press the 🔤 button. 

| TRACK EDIT | <b>€</b> ⊉ |
|------------|------------|
| SWAP       | >          |
| COPY       | >          |
| MOVE       | >          |
| CLEAR      | >          |
|            |            |
|            |            |
|            |            |
|            |            |
| <i>₽</i>   |            |

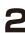

**2** Turn  $\otimes$ A knob to select track to swap.

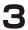

**3** Turn  $\[Mathbb{B}C\]$  knob to select track destination to swap.

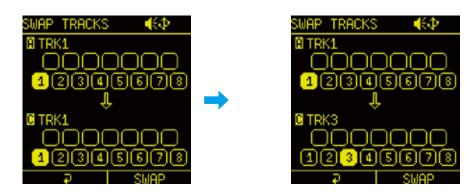

Auxiliary right button SWAP, select YES and press the button.

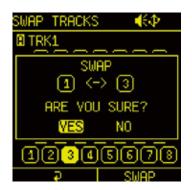

### **Copying tracks**

Select COPY and press the or button. ٦

| TRACK EDIT | <b>€</b> ⊅ |
|------------|------------|
| SWAP       | >          |
| COPY       | >          |
| MOVE       | >          |
| CLEAR      | >          |
|            |            |
|            |            |
|            |            |
| Ģ          |            |

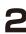

**2** Turn A knob to select track to copy.

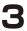

**3** Turn  $\[Mathbb{B}C$  knob to select track to paste.

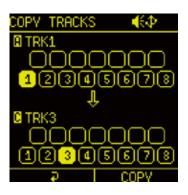

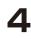

Auxiliary right button **COPY**, select YES and press the w button.

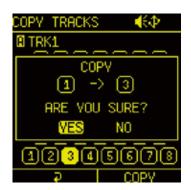

### Moving tracks

Select MOVE and press the or button. ٦

| TRACK EDIT | <b>€</b> ⊉ |
|------------|------------|
| SWAP       | >          |
| COPY       | >          |
| MOVE       | >          |
| CLEAR      | >          |
|            |            |
|            |            |
|            |            |
|            |            |
|            |            |

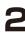

**2** Turn  $\otimes$  A knob to select track to Move.

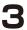

**3** Turn  $\otimes$  C knob to select track destination to move.

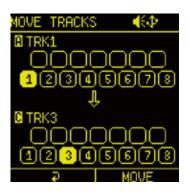

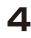

Press Auxiliary right button **MOVE**, select YES and press the w button.

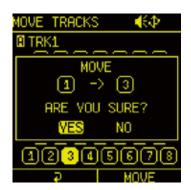

### **Clearing tracks**

Select CLEAR and press the or button. ٦

| TRACK EDIT | <b>€</b> ⊉ |
|------------|------------|
| SWAP       | >          |
| COPY       | >          |
| MOVE       | >          |
| CLEAR      | >          |
|            |            |
|            |            |
|            |            |
| Ģ          |            |

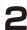

**2** Press  $\Box$ TRACK PAD to select a track to clear.

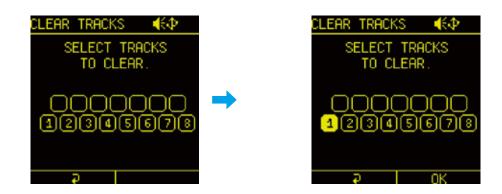

Press — Auxiliary right button **CLEAR**, select YES and press the button.

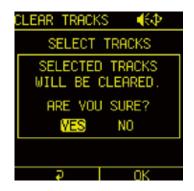

The Lofi-12 XT has a song function that allows patterns that have been created to be specified and played back consecutively. The number of repetitions, the number of bars in each pattern and the tempo can be specified as desired to create a musical composition.

#### **Playing songs**

Press 🚥 + 👓 song to open the SONG SELECT menu.

| SONG SELECT   | €⊅       |
|---------------|----------|
| ✓01 : DEMOSON | IG 1     |
| 02:SONG02     | <u>0</u> |
| 03:SONG03     |          |
| 04:SONG04     |          |
| 05:SONG05     |          |
| 06 : SONG06   | 11       |
| 07:SONG07     | 1        |
| 08:SONG08     |          |
| Ð             | MENU     |

- **2** Select a song and press the obutton.
- Press + to play the SONG.
   While playing a song, button lit yellow.
  - - While a song is playing, press + to loop playback of the pattern (PTN is lit yellow).
    - Press **Probability** again to return to song playback.

#### **Editing songs**

Press • + • • song to open the SONG SELECT menu. ٦

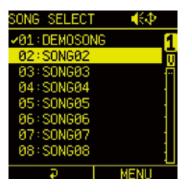

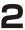

**2** Move the cursor over the song you want to edit, and press the Auxiliary right button **MENU**.

| SONG SELECT           | -€Ф  |
|-----------------------|------|
| ✓01 : DENEDIT         |      |
| 02:SON RENAM          |      |
| 04:SON CLEAR          | <    |
| 05:SON 00F1<br>06:SON |      |
| 07:SON                |      |
| 08:SON                |      |
|                       | MENU |

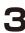

**3** Select EDIT and press the obutton to open SONG EDIT.

| SON | SONG EDIT     |     | <b>*</b> \$ |   |
|-----|---------------|-----|-------------|---|
| #   | OPT 89        | C-¥ | ٥æ          | 1 |
| 01  | <u>001 01</u> | 016 | 120.0       | Ē |
| END | LOOP          |     |             | 1 |
|     |               |     |             |   |
|     |               |     |             |   |
|     | Ð             |     | MENU        |   |

# SONG EDIT operations

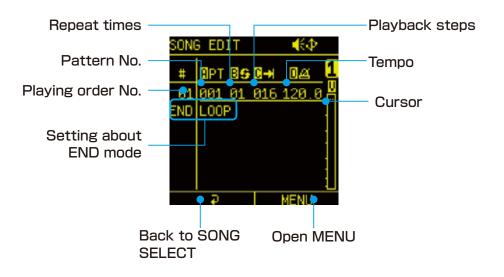

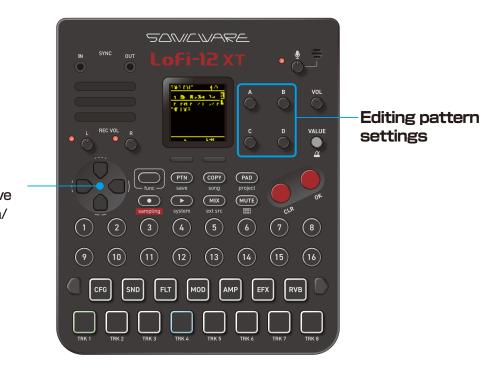

Move cursor position Press D-pad to move the cursor up/down/

left/right.

1

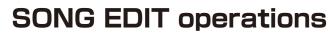

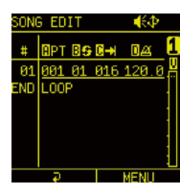

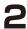

**2** Press the — Auxiliary right button to insert, delete and enable/ disable patterns.

| SON            | G ED       | IT                |     | <b>-</b> €Ф |  |
|----------------|------------|-------------------|-----|-------------|--|
| #<br>01<br>END | 001<br>001 | INS<br>DEL<br>ENA | ETE |             |  |
|                | ę          |                   |     | MENU        |  |

| SONG EDIT MENU |                                                     |
|----------------|-----------------------------------------------------|
| INSERT         | Inserting a new Pattern after the selected Pattern. |
| DELETE         | Deleting the selected Pattern                       |
| ENABLE         | Disabling the selected Pattern                      |

| 4 |   |
|---|---|
|   |   |
|   | _ |
|   |   |
|   |   |

• Up to 99 of the patterns that are saved in the one song can be added.

| SONG EDIT |                                             |  |
|-----------|---------------------------------------------|--|
|           | Select pattern                              |  |
|           | (When END mode selected)                    |  |
|           | ONCE:                                       |  |
|           | After the last song pattern is played, song |  |
|           | playback will stop without looping.         |  |
|           |                                             |  |
|           | LOOP:                                       |  |
|           | After the last song pattern is played, song |  |
|           | playback will loop from the first.          |  |
| B knob    | Pattern playback repetitions                |  |
|           | Number of steps for pattern playback        |  |
|           | Pattern tempo setting                       |  |

- **3** Repeat procedure 1-2 to create the song.
- **4** When done editing, press the Auxiliary left button to exit SONG EDIT.

#### **Renaming songs**

Press ( + copy song to open the SONG SELECT menu. ٦

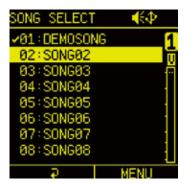

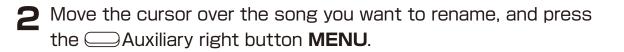

🗨 Select RENAME and press the 🐵 button.

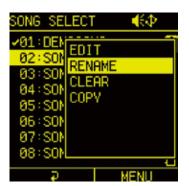

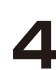

**L** Edit the name and press the — Auxiliary right button to complete renaming.

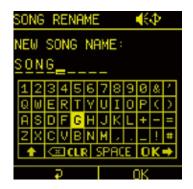

### **Clearing songs**

Press • + • song to open the SONG SELECT menu. 

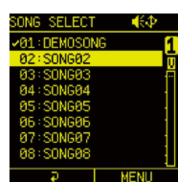

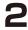

**2** Move the cursor over the song you want to clear, and press the Auxiliary right button **MENU**.

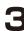

**3** Select CLEAR and press the  $\bigcirc$  button.

| SONG SE               | LECT   | <b>€</b> ⊉     |
|-----------------------|--------|----------------|
| 201 : DEN<br>02 : SON | EDIT   |                |
| 02:S01<br>03:S01      | RENAME |                |
| 04:SON<br>05:SON      | COPY   |                |
| 06 : SON              |        |                |
| 07:SON<br>08:SON      |        |                |
| 201-301               |        | <del>ر ا</del> |

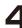

▲ Select YES and press the <sup>∞</sup> button.

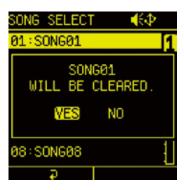

• Use this operation with caution because clearing a song will delete it from the project and this cannot be undone.

### Copying a song

Press • + • song to open the SONG SELECT menu. 

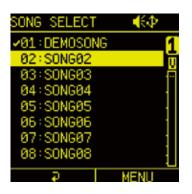

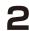

**2** Move the cursor over the song you want to clear, and press the Auxiliary right button **MENU**.

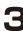

**3** Select COPY and press the outton.

| SONG SE           | LECT   | -€Ф  |   |
|-------------------|--------|------|---|
| >01:DEN<br>02:000 | EDIT   |      | 1 |
| 02:SON<br>03:SON  | RENAME |      |   |
| 04:SON<br>05:SON  | COPY   |      |   |
| 06 : SON          |        |      |   |
| 07:SON<br>08:SON  |        |      |   |
|                   |        | MENU | ŭ |

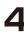

**1** Select the song you want to paste and press the **a** button.

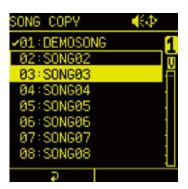

The project menu allows you to save and delete projects, manage sample slots, and convert audio files.

Select and execute the menu as required.

Press • + • project to open PROJECT MENU.

#### Creating new projects

In the PROJECT MENU, select SELECT/NEW.

| PROJECT MENU | <b>₩</b> ₽  |
|--------------|-------------|
| SELECT/NEW   | > [         |
| SAVE         |             |
| SAVE AS      | <u>&gt;</u> |
| RENAME       |             |
| DELETE       |             |
| SONG LIST    |             |
| SAMPLE SLOT  |             |
|              |             |

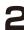

٦

**2** Select EMPTY and press the o button.

| PROJECT SELECT 📢    |   |
|---------------------|---|
| 995 EBM             | • |
| 996 Chill Mood      |   |
| 007 PostApoc Cinema |   |
| 908 (EMPTY)         |   |
| 003 (EMPTV)         |   |
| 010 (EMPTV)         |   |
| 011 (EMPTY)         |   |
| P C                 |   |

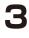

ຊ Select YES in case to save current project, and press the 👳 button.

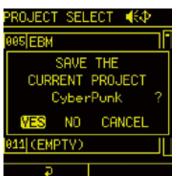

### Saving projects

In the PROJECT MENU, select SAVE and press the outton. 1

| PROJECT MENU | <b>€</b> ⊉ |
|--------------|------------|
| SELECT/NEW   | >[         |
| SAVE         |            |
| SAVE AS      | >          |
| RENAME       |            |
| DELETE       |            |
| SONG LIST    |            |
| SAMPLE SLOT  |            |
| Ģ            |            |

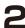

**2** Select YES and press the obutton.

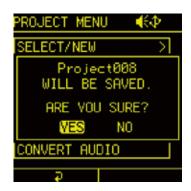

### Saving as a different project

In the PROJECT MENU, select SAVE AS and press the or button. ٦

| PROJECT MENU | <b>€</b> ⊉ |
|--------------|------------|
| SELECT/NEW   | >          |
| SAVE         |            |
| SAVE AS      | >          |
| RENAME       |            |
| DELETE       |            |
| SONG LIST    |            |
| SAMPLE SLOT  |            |
|              |            |

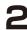

**2** Select the save destination and press the obtiton.

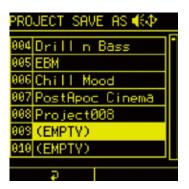

🔁 Use the direction and the 🔤 button to change the name. Then press the Auxiliary right button **OK**.

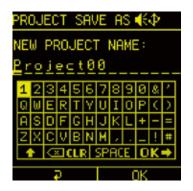

If you want to cancel saving, press the Auxiliary left button Back.

### **Renaming projects**

In the PROJECT MENU, select RENAME and press the outton. 1

| PROJECT MENU | <b>€</b> ⊉ |
|--------------|------------|
| SELECT/NEW   | >          |
| SAVE         |            |
| SAVE AS      | >          |
| RENAME       |            |
| DELETE       |            |
| SONG LIST    |            |
| SAMPLE SLOT  |            |
|              |            |

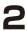

2 Use the direction and the 💩 button to change the name. Then press the Auxiliary right button **OK**.

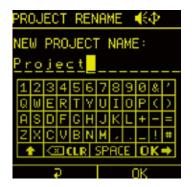

### **Deleting projects**

In the PROJECT MENU, select DELETE and press the outton. ٦

| PROJECT MENU | <b>*</b> \$   |
|--------------|---------------|
| SELECT/NEW   | >             |
| SAVE         |               |
| SAVE AS      | $\rightarrow$ |
| RENAME       |               |
| DELETE       |               |
| SONG LIST    |               |
| SAMPLE SLOT  |               |
|              |               |

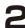

**2** Select YES and press the o button.

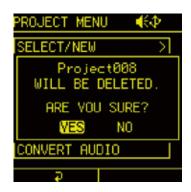

| 4 |  |
|---|--|
| E |  |
| E |  |

• Use this operation with caution because deleting a project cannot be undone.

## **MIX TAPE function**

Lofi-12 XT is equipped with a MIX TAPE function that allows you to record the audio during playback in the background.

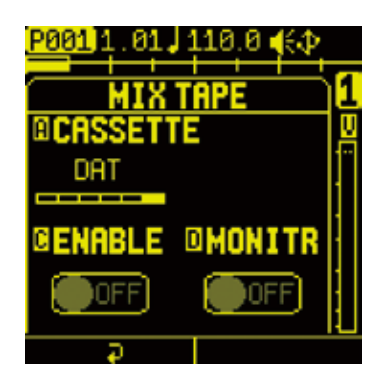

| MIX TAPE |          |                                                                                                    |
|----------|----------|----------------------------------------------------------------------------------------------------|
| ₪A knob  | CASSETTE | MICRO, MICRO ST, Type I<br>OLD, Type I , Type II , DAT:<br>Changing CASSETTE type<br>$(\rightarrow P.127)$ |
| ₩C knob  | ENABLE   | <b>OFF, ON:</b><br>When set to ON, background<br>recording will start when the<br>pattern is played.       |
| ₪D knob  | MONITOR  | <b>OFF, ON:</b><br>When set to ON, the sound<br>recorded by MIX TAPE will be<br>monitored.                 |

• The MIX TAPE recording will automatically stop when there is no more sound (about -100dB) after playback stops.

# **MIX TAPE function**

### Changing CASSETTE type

Turn  $\otimes$ A knob to change the TYPE.

| ТҮРЕ       |                                                                                                 |
|------------|-------------------------------------------------------------------------------------------------|
| DAT        | Simulates the sound quality of a DAT cassette recorded at 48k/16bit.                            |
|            | Simulates the sound quality of a high position cassette tape.                                   |
| TYPE I     | Simulates the sound quality of a normal position cassette tape.                                 |
| TYPE I OLD | Simulates the sound quality of a normal position cassette tape that has deteriorated over time. |
| MICRO ST   | Simulates the sound quality of a micro cassette tape for stereo recording.                      |
| MICRO      | Simulates the sound quality of a micro cassette tape (for mono recording).                      |

|     | 4 |   |
|-----|---|---|
|     | E |   |
|     |   | - |
| - 1 |   |   |

• The Mix Tape records up to 3 hours of audio in 48kHz/16bit stereo WAV files.

The audio files are stored in a "MixTape" folder with a maximum of 20 files (10 files x 2 folders). If the number of files exceeds this limit, all files in the older folder will be deleted and new files will be created there.

### **Clock Synchronization with External Devices**

Multiple devices, including external synthesizers and drum machines, can be connected to the MIDI and SYNC connectors, allowing them to be synchronized and used together.

#### **Connecting with other devices**

Connect other device to the MIDI and SYNC connectors.

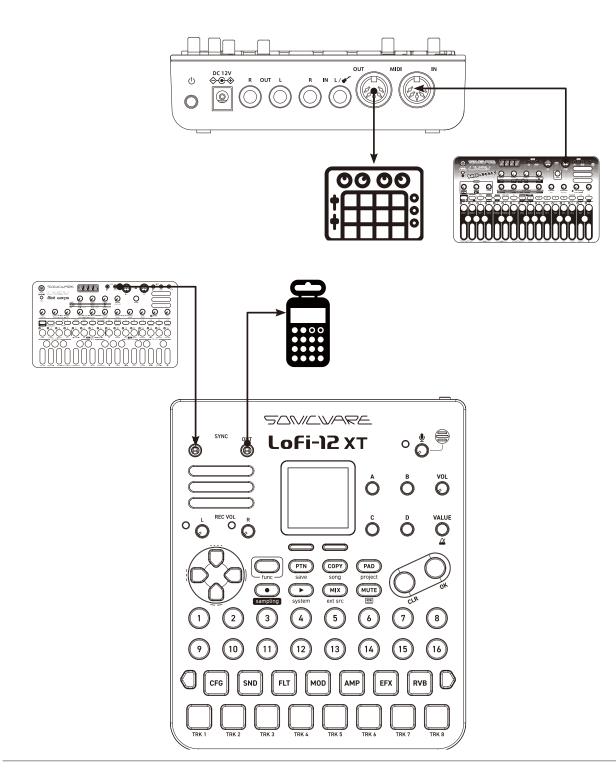

### **Clock Synchronization with External Devices**

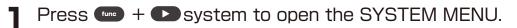

**2** Select CLOCK and press the o button.

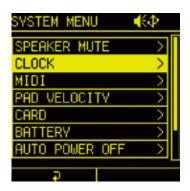

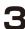

**3** Set each item in the CLOCK settings.

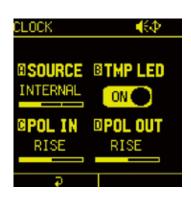

### **Clock Synchronization with External Devices**

| CLOCK        |                                                                                                    |  |  |  |
|--------------|----------------------------------------------------------------------------------------------------|--|--|--|
|              | <b>INTERNAL:</b><br>Use the built in clock. The Lofi-12 XT will<br>operate as the master when used by itself<br>or synchronizing other devices.                                                             |  |  |  |
| SOURCE       | MIDI:<br>The Lofi-12 XT will synchronize with MIDI<br>clock received through the MIDI IN.                                                                                                    |  |  |  |
|              | <b>SYNC:</b><br>The Lofi-12 XT will synchronize with clock<br>signals received through the SYNC IN.                                                                                                    |  |  |  |
| TEMPO LED    | The LED will light along with the<br>synchronized tempo.<br>When set to OFF, the LED will also stop<br>blinking during normal playback.                                                                     |  |  |  |
| POLARITY IN  | This switches the polarity of the SYNC IN jack between <b>RISE</b> (+ / waveform rising) and <b>FALL</b> ( - / waveform falling). Set this to match the sync polarity of the connected device.              |  |  |  |
| POLARITY OUT | This switches the polarity of the SYNC<br>OUT jack between <b>RISE</b> (+ / waveform<br>rising) and <b>FALL</b> ( - / waveform falling).<br>Set this to match the sync polarity of the<br>connected device. |  |  |  |

# MIDI

### Setting track MIDI channels

MIDI channel numbers can be set for every Lofi-12 XT tracks.

Press • + • system to open the SYSTEM MENU. 1

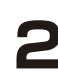

2 Select MIDI and press the 🐵 button to open the MIDI SETTING.

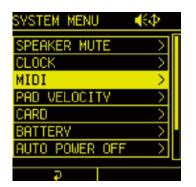

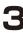

🔉 Select TRACK and press the 🛯 button.

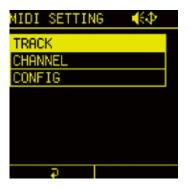

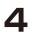

Select the track to change, and turn @A knob to change the channel.

| MII | DI |    | C | ł |    | T | R | K | 1 |  |  | ŧ | 8 | Þ  |  |
|-----|----|----|---|---|----|---|---|---|---|--|--|---|---|----|--|
| A I | C۲ | IF | l | ł | łE | l |   | 1 |   |  |  |   |   |    |  |
|     | 1  |    |   |   |    |   |   |   |   |  |  |   |   | 16 |  |
| 1   |    |    |   |   |    |   |   |   |   |  |  |   |   |    |  |
| z   |    | ٥  |   |   |    |   |   |   |   |  |  |   |   |    |  |
| з   |    |    | I |   |    |   |   |   |   |  |  |   |   |    |  |
| 4   |    |    |   | ۵ |    |   |   |   |   |  |  |   |   |    |  |
| 5   |    |    |   |   | ٥  |   |   |   |   |  |  |   |   |    |  |
| 6   |    |    |   |   |    | ٥ |   |   |   |  |  |   |   |    |  |
| ٦   |    |    |   |   |    |   | U |   |   |  |  |   |   |    |  |
| B   |    |    |   |   |    |   |   | ۵ |   |  |  |   |   |    |  |
|     |    |    | 5 | 5 |    |   |   |   |   |  |  |   |   |    |  |

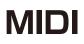

### Setting MIDI channels for the unit

Press • + • system to open the SYSTEM MENU.

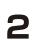

1

2 Select MIDI and press the 🐵 button to open the MIDI SETTING.

| SYSTEM MENU    | <b>€</b> ⊉  |
|----------------|-------------|
| SPEAKER MUTE   | N           |
| CLOCK          | >           |
| MIDI           | >           |
| PAD VELOCITY   | >           |
| CARD           | >           |
| BATTERY        | <u>&gt;</u> |
| AUTO POWER OFF | >           |
|                |             |

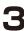

Select CHANNEL and press the 🐵 button.

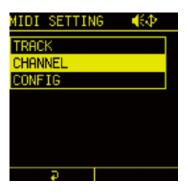

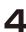

**\square** Set  $\square$  A - D knobs to change settings.

| MIDI CHANN     | IEL 📢 🔶  |
|----------------|----------|
|                |          |
| <b>PROJ CH</b> | BAUTO CH |
| 14             | 16       |
| <b>BOUT CH</b> | OPC CH   |
| AUTO           | 15       |
|                |          |

### MIDI

| MIDI CHAN | MIDI CHANNEL       |                                                                                                    |  |  |  |  |  |  |
|-----------|--------------------|----------------------------------------------------------------------------------------------------|--|--|--|--|--|--|
| ₪A knob   | PROJECT<br>CHANNEL | This channel is for receiving project<br>level MIDI and other parameters<br>related to the project                                   |  |  |  |  |  |  |
| ₪B knob   | AUTO<br>CHANNEL    | This is the channel number used<br>when the OUTPUT CHANNEL is set<br>to AUTO                                                         |  |  |  |  |  |  |
| @C knob   | OUTPUT<br>CHANNEL  | Channel used for output<br><b>AUTO:</b><br>Use the AUTO CHANNEL number<br><b>TRACK:</b><br>Use channel numbers set for each<br>track |  |  |  |  |  |  |
| ₪D knob   | PC CH              | Channel used for sending and receiving program changes.                                                                              |  |  |  |  |  |  |

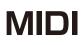

### Making other MIDI settings

Press • + • system to open the SYSTEM MENU.

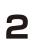

1

2 Select MIDI and press the 👁 button to open the MIDI SETTING.

| SVSTEM MENU    | <b>€</b> ⊉  |
|----------------|-------------|
| SPEAKER MUTE   | >           |
| CLOCK          | >           |
| MIDI           | >           |
| PAD VELOCITY   |             |
| CARD           | <u>&gt;</u> |
| BATTERY        | <u>&gt;</u> |
| AUTO POWER OFF | <u>&gt;</u> |
|                |             |

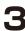

**3** Select CONFIG and press the 🐵 button.

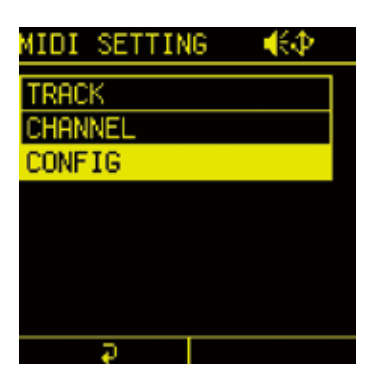

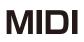

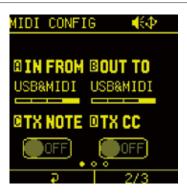

| MIDI CHANNEL 1/3 |                                         |  |  |  |  |
|------------------|-----------------------------------------|--|--|--|--|
| INPUT FROM       | Set connectors used to receive MIDI     |  |  |  |  |
| OUTPUT TO        | Set connectors used to send MIDI        |  |  |  |  |
| TX NOTE          | Turn note transmission on/off           |  |  |  |  |
| TX CC            | Turn control change transmission on/off |  |  |  |  |

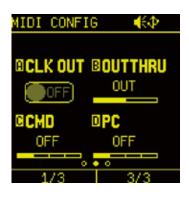

| MIDI CHANNEL 2/3 |                                                            |  |  |  |  |
|------------------|------------------------------------------------------------|--|--|--|--|
| CLOCK OUT        | Turn clock output on/off                                   |  |  |  |  |
| OUT / THRU       | Switch between MIDI OUT and THRU                           |  |  |  |  |
| COMMAND          | Set command data transmitting (TX) and re-<br>ceiving (RX) |  |  |  |  |
| TX PC            | Turn program change transmission on/off                    |  |  |  |  |

### MIDI

| MIDI CONFIG  |                                                              |
|--------------|--------------------------------------------------------------|
| MIDI CHANNEL | . 3/3                                                        |
| ACTIVE SENS  | Set active sensing transmitting (TX) and re-<br>ceiving (RX) |

# Pad sensitivity setting

Setting pad velocity curve.

Press • + • system to open the SYSTEM MENU. Т

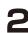

**2** Select PAD VELOCITY and press the <sup>©</sup> button.

| SYSTEM MENU    | <b>€</b> ⊉  |
|----------------|-------------|
| SPEAKER MUTE   |             |
| CLOCK          | >           |
| MIDI           | >           |
| PAD VELOCITY   |             |
| CARD           | >           |
| BATTERY        | <u>&gt;</u> |
| AUTO POWER OFF | >           |
|                |             |

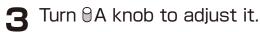

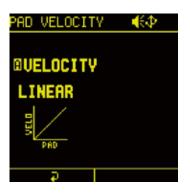

| PAD VELOCITY |                                                                                                    |  |  |  |  |
|--------------|----------------------------------------------------------------------------------------------------|--|--|--|--|
| 1 - 127      | Velocity is always at this fixed value.                                                               |  |  |  |  |
| SOFT         | This is best for people who play with a light touch. The sound will be loud even when tapped lightly. |  |  |  |  |
| LINEAR       | The velocity will change linearly in response to how hard the LED pads are tapped.                    |  |  |  |  |
| HARD         | This is best for people who play with a heavy touch.                                                  |  |  |  |  |

### Mute the internal speaker

Always mute the internal speaker.

Press • + • system to open the SYSTEM MENU. Т

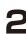

**2** Select SPEAKER MUTE and press the <sup>69</sup> button.

| SYSTEM MENU    | <b>€</b> ⊉  |
|----------------|-------------|
| SPEAKER MUTE   | > [         |
| CLOCK          | <u>&gt;</u> |
| MIDI           | >           |
| PAD VELOCITY   | >           |
| CARD           | >           |
| BATTERY        | <u>&gt;</u> |
| AUTO POWER OFF | >           |
|                |             |
| ₽              |             |

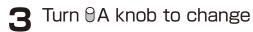

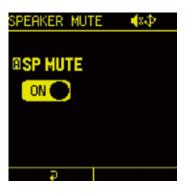

| SPEAKER MUTE |          |
|--------------|----------|
| ON           | Mute on  |
| OFF          | Mute off |

# Card functions

### Card reader mode

You can access sampling audio files, Mix Tape files, user backup files, etc. from your PC/Mac.

It is also used when updating firmware.

Connect to PC/Mac with USB cable. ٦

Press • + System to open the SYSTEM MENU.

🗙 Select CARD and press the 🚳 button.

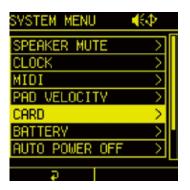

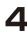

▲ Select CARD READER and press the ∞ button.

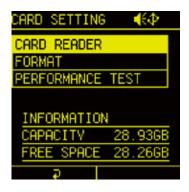

5

Select YES and press the 💩 button.

# Card functions

### Formatting cards

Press **Imp** + **D** system to open the SYSTEM MENU.

Select CARD and press the 🔤 button.

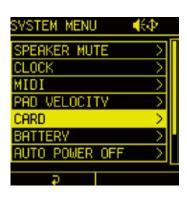

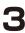

Select FORMAT and press the one button.

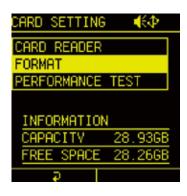

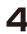

▲ Select YES and press the <sup>∞</sup> button.

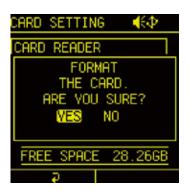

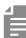

- Supports up to 32 GB SDHC card.
- Formatting cards takes a few minutes.
- All data on the card will be erased. It is recommended to back up the preset data to your PC/Mac.

# **Card functions**

### **Testing card performance**

The performance of the card being used can be measured to determine whether it can be used with the Lofi-12 XT.

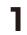

Press • + • system to open the SYSTEM MENU.

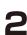

2 Select CARD and press the 🐵 button.

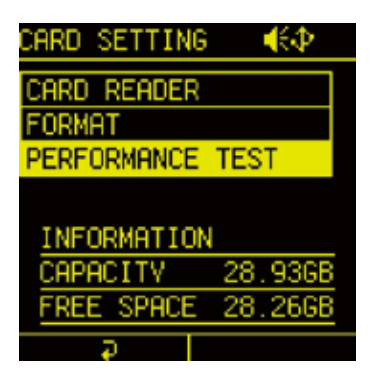

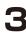

Select PERFORMANCE TEST and press the outton.

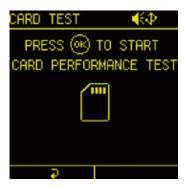

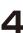

Press the output button to start the test.

| CARD TEST   | €Ф          |
|-------------|-------------|
| PRESS (0K)  | to start    |
| CARD PERFOR | RMANCE TEST |
|             | •••         |
| RESUL       | T : OK      |
| Ģ           |             |

| RESULT : OK | The card can be used with the Lofi-12 XT.    |
|-------------|----------------------------------------------|
| RESULT : NG | The card cannot be used with the Lofi-12 XT. |

# **Changing POWER Settings**

### **Battery setting**

By changing the type of batteries used in Lofi-12 XT, the battery icon on the screen will be displayed correctly.

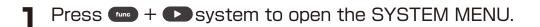

2 Select BATTERY and press the ∞ button.

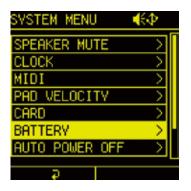

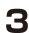

Turn ⊕A knob to adjust it.

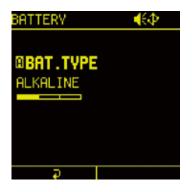

| BATTERY TYPE |                                |
|--------------|--------------------------------|
| Alkaline     | Alkaline batteries             |
| NiMH         | Nickel-metal hydride batteries |
| Lithium      | Lithium batteries              |

# **Changing POWER Settings**

### Automatic power off function

The time until automatic shutdown can be set.

Press • + • system to open the SYSTEM MENU. 1

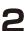

**2** Select AUTO POWER OFF and press the obtton.

| SYSTEM MENU    | <b>€</b> ⊉  |
|----------------|-------------|
| SPEAKER MUTE   | >           |
| CLOCK          | >           |
| MIDI           | >           |
| PAD VELOCITY   | >           |
| CARD           | >           |
| BATTERV        | <u>&gt;</u> |
| AUTO POWER OFF | >           |
|                |             |

Off to disable the AUTO POWER OFF function).

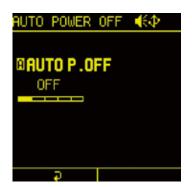

#### Resetting the unit to the factory default state

The Lofi-12 XT can be restored to its factory default settings.

- Press + system to open the SYSTEM MENU. ٦

**2** Select RESET and press the **•** button.

| SYSTEM MENU    | <b>{</b>      |
|----------------|---------------|
| CLOCK          |               |
| MIDI           | >             |
| PAD VELOCITY   | >             |
| CARD           | $\rightarrow$ |
| BATTERV        | >             |
| AUTO POWER OFF | >             |
| RESET          |               |
|                |               |
|                |               |

📿 Select YES and press the 🔤 button.

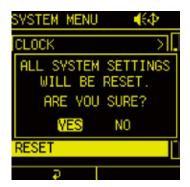

- This does not erase the data in the external card storage. To format the external card storage, see ( $\rightarrow$  P.140)
- It is recommended to back up the preset data to your PC/Mac.

# System information

### **Checking system version information**

Press • + • system to open the SYSTEM MENU.

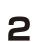

1

**2** Select INFORMATION and press the **o** button.

| SYSTEM MENU    | €⊅ |
|----------------|----|
| MIDI           |    |
| PAD VELOCITY   | >  |
| CARD           | >  |
| BATTERY        | >  |
| AUTO POWER OFF | >  |
| RESET          |    |
| INFORMATION    |    |
|                |    |

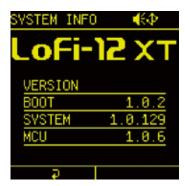

### Firmware updates

The Lofi-12 XT firmware can be updated by connecting the Lofi-12 XT to a PC or Mac by USB and transferring an update file.

Copy the downloaded firmware (.bin) to the root folder on the card.

| 名前             | 種類         |
|----------------|------------|
| 📒 Lofi-12XT    | ファイル フォルダー |
| Lofi-12 XT.bin | BIN ファイル   |

- **2** While pressing **PAD**, press and hold the power button.
- **3** Select SYSTEM UPDATE and press the o button.
- ▲ Select YES and press the 
   button to start the update.
- **5** After it completes, press the power button to shut the unit down. Then, restart it.

# Appendix

### Sound architecture

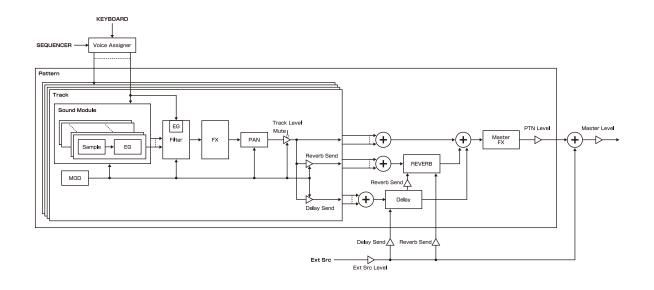

# Hardware Specifications

| Pads             | 15 velocity-sensitive pads with RGB LEDs                                                                                                    |
|------------------|----------------------------------------------------------------------------------------------------|
| Controllers      | Control knob x 5, Directional pad with 2 button controls                                                                                                    |
| Display          | 1.5 inch OLED display                                                                                                    |
| Built-in Mic     | Mono x 1 (Omni-directional, 94dBSPL)                                                                                                    |
| Built-in Speaker | Mono x 1 (1.5W 40hm)                                                                                                    |
| Audio Inputs     | INPUT L / Guitar (Switchabîe 10k0hm and 1M0hm impedanœ)<br>[LINE Gain] PAD: -20dB<br>[Hi-Z Gain] LOW: 0dB, NORMAL: +10dB, HI: *20dB<br>INPUT R / Dynamic Microphone<br>[LINE Gain] PAD: -20dB<br>[NIC Gain] LOW: 0dB, NORNAL: +28.8dB, HI: +50dB                      |
| Audio Outputs    | STEREO LINE OUTPUTS (Max +6.5dBV]<br>*The above jacks are all Balanced 1/4 TRS jack Connectors<br>PHONES jack (stereo 3.5mm mini jack type)                                                                                                    |
| USB port         | micro USB Type-B<br>[USB Audio] USB 2.0 Full Speed, 48kHz-16bit<br>Input: 2 channels, Output: 2 channels<br>[USB MIDI]<br>[Mass Storage Class] USB2.0 High Speed<br><b>*For iPhone, Apple Lightning to USB Camera Adapter required separately</b>                     |
| MIDI ports       | MIDI IN (5-Pin DIN type)<br>MIDI OUT (5-pin DIN type)                                                                                                    |
| Other connectors | SYNC IN jack (mono 3.5mm mini jack type)<br>SYNC OUT jack (mono 3.5mm mini jack type)<br>SD card slot (Standard size <b>*Supports SDHC cards up to 32 GB</b> )<br>DC IN connector                                                                                     |
| Bottom side hole | 1/4-20UNC screw for tripod                                                                                                    |
| Size and weight  | mount Width: 147mm I approx. 5.8 inch<br>Depth: 175mm I approx. 7.8 inch<br>Height:46mm I approx. 1.8 inch<br>Weight: 550g I approx.1 lbs 3.5 oz                                                                                                    |
| Power supply     | DC12V output AC adapter (500mA, Inner Diameter: 2.5mm, Outer Diameter:<br>5.5mm, Polarity: Center +)<br>Ni-MH AA SIZE Rechargeable Battery or Alkaline AA SIZE Dry Battery x 6<br>(Alkaline dry batteries life: approx. 4 hours)<br><b>*Batteries sold separately</b> |
| Accessories      | 32GB SDHC card incl. 2,500+ samples<br>Power Supply Unit<br>Warranty<br><i>*USB cable and the other connection cables sold separately</i>                                                                                                    |